### iOS 用ソフトウェアバージョン 4.0.x

**11840-IEX-US Welch Allyn SmartBracket Assembly**

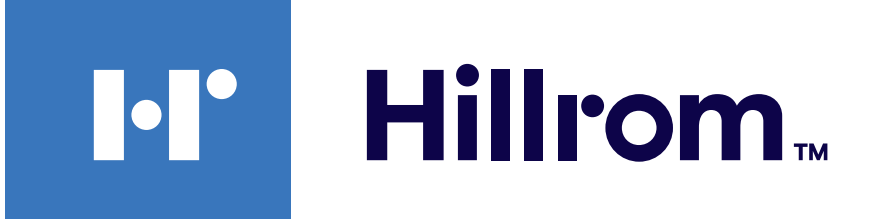

# **Welch Allyn® iExaminer™ Pro**

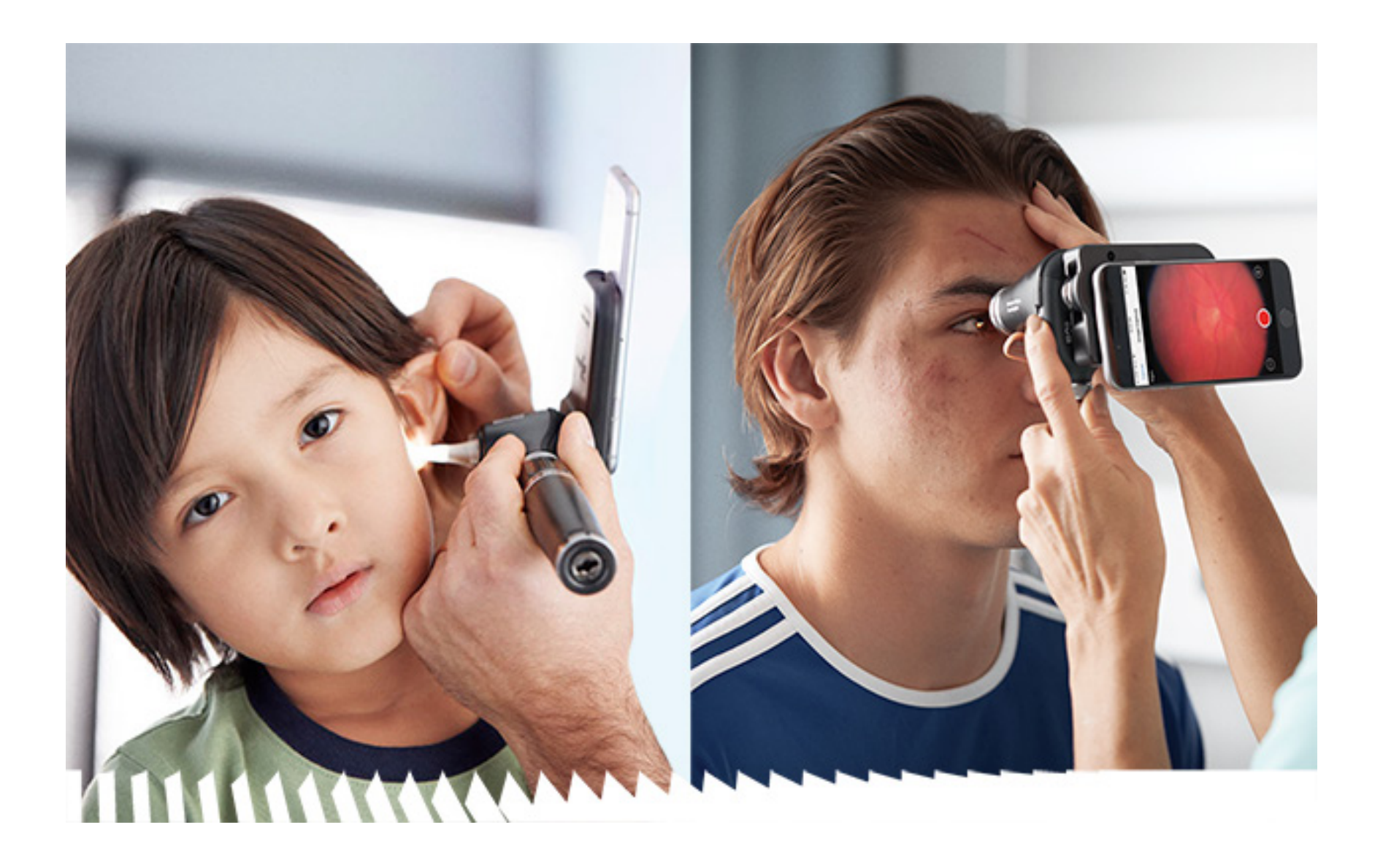

**Welch Allyn iExaminer Pro** アプリ **238-3 Welch Allyn MacroView Plus** 耳鏡

# 使用説明書

**118-3 Welch Allyn PanOptic Plus** 検眼鏡

**118-3-US Welch Allyn PanOptic Plus** 検眼鏡

**11840-IEX Welch Allyn SmartBracket Assembly**

1 つまたは複数の特許により保護されている場合があります。 上記のインターネットアドレスで確認してください。Hill-Rom 社は、欧州、米国、およびその他の国の特許および申請中の 特許出願の所有者です。

Welch Allyn, Inc. (以下「Welch Allyn」) は、(i) 本書に記載されてい る指示、注意、警告、または用途(使用目的)に従って製品 を適切に使用していないこと、または(ii)本品の違法または 不適切な使用に起因する負傷については、一切責任を負わな いものとします。

特許: [hillrom.com/patents](http://hillrom.com/patents)

Hill-Rom は、設計、仕様、モデルの変更を予告なく行う権利を留 保します。Hill-Rom による保証は、当該製品の販売および貸し出 しに適用される書面による明示的な保証のみです。

#### $|REF|$ 80030283 Ver. A、改訂日 2023 年 3 月

© 2023 Welch Allyn, Inc. All rights reserved. Welch Allyn の許可なく、本使用説 明書のいかなる部分も、いかなる方法によっても複製または 複写することを禁じます。Welch Allyn® は Welch Allyn, Inc. の商標で す。Hillrom™ は Hill-Rom Services, Inc. の商標です。

App Store® は Apple、Inc.の登録商標です。その他の商標および商号 はそれぞれの所有者のものです。

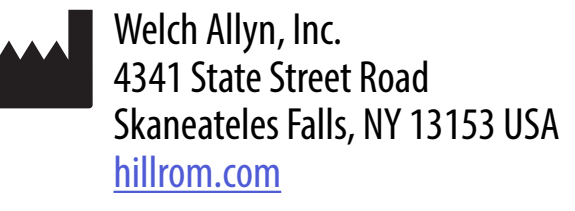

Welch Allyn, Inc. は、Hill-Rom Holdings, Inc. の子会社です。

米国製

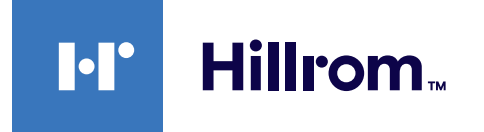

901161 iEXAMINER PRO SW APP iOS

Welch Allyn テクニカルサポート <https://hillrom.com/en-us/about-us/locations>

欧州におけるユーザー・患者への通知:本機器に関連して発 生した重大な事象は、いかなるものであっても、製造業者、 およびユーザーと患者のいずれかまたは両方が定められる加 盟国の所轄官庁に報告する必要があります。

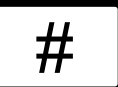

使用法:該当するヘッド部の使用説明書を参照

#### 医療関係者以外は使用しないこと

 $R_x$  ONLY

目次

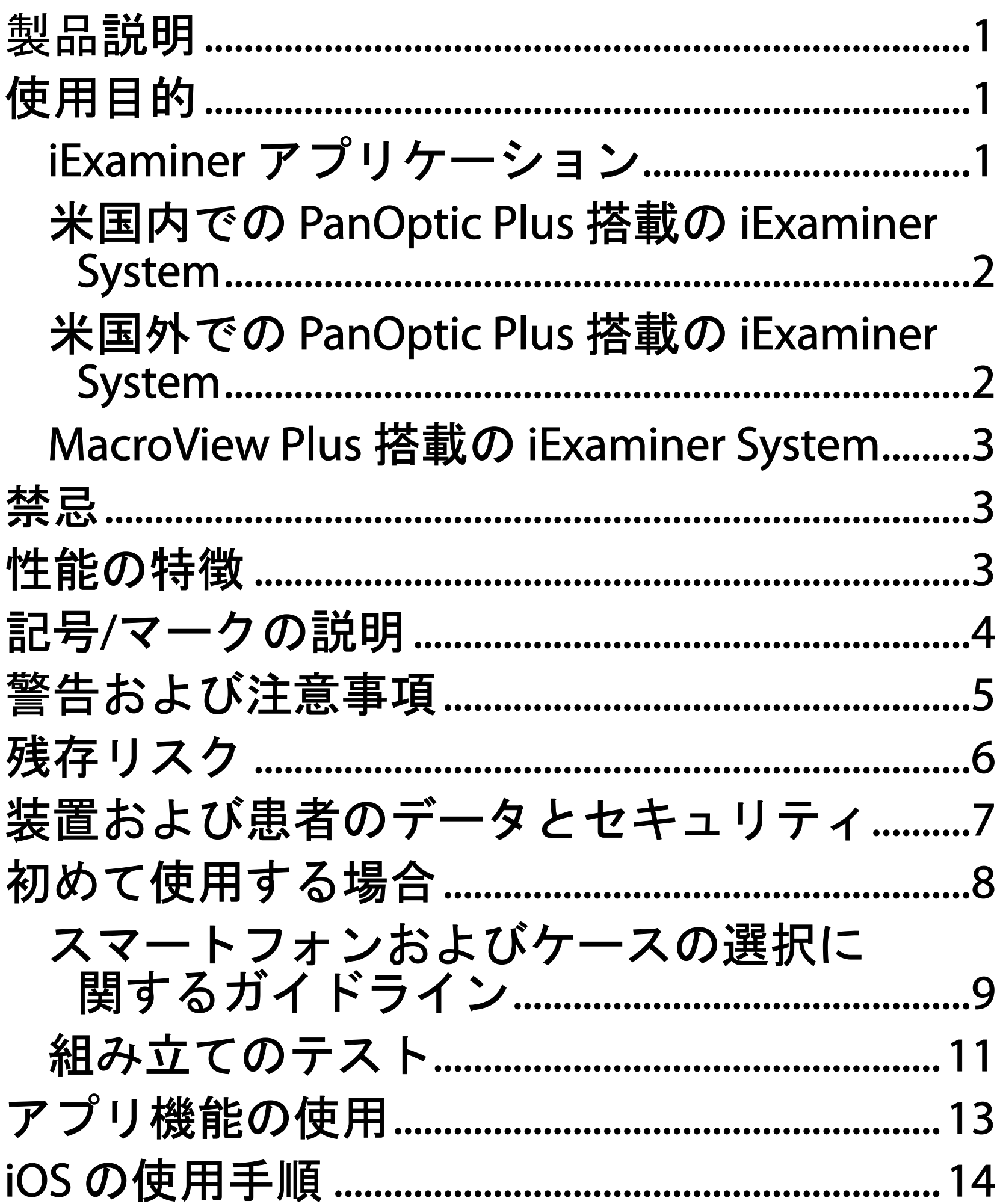

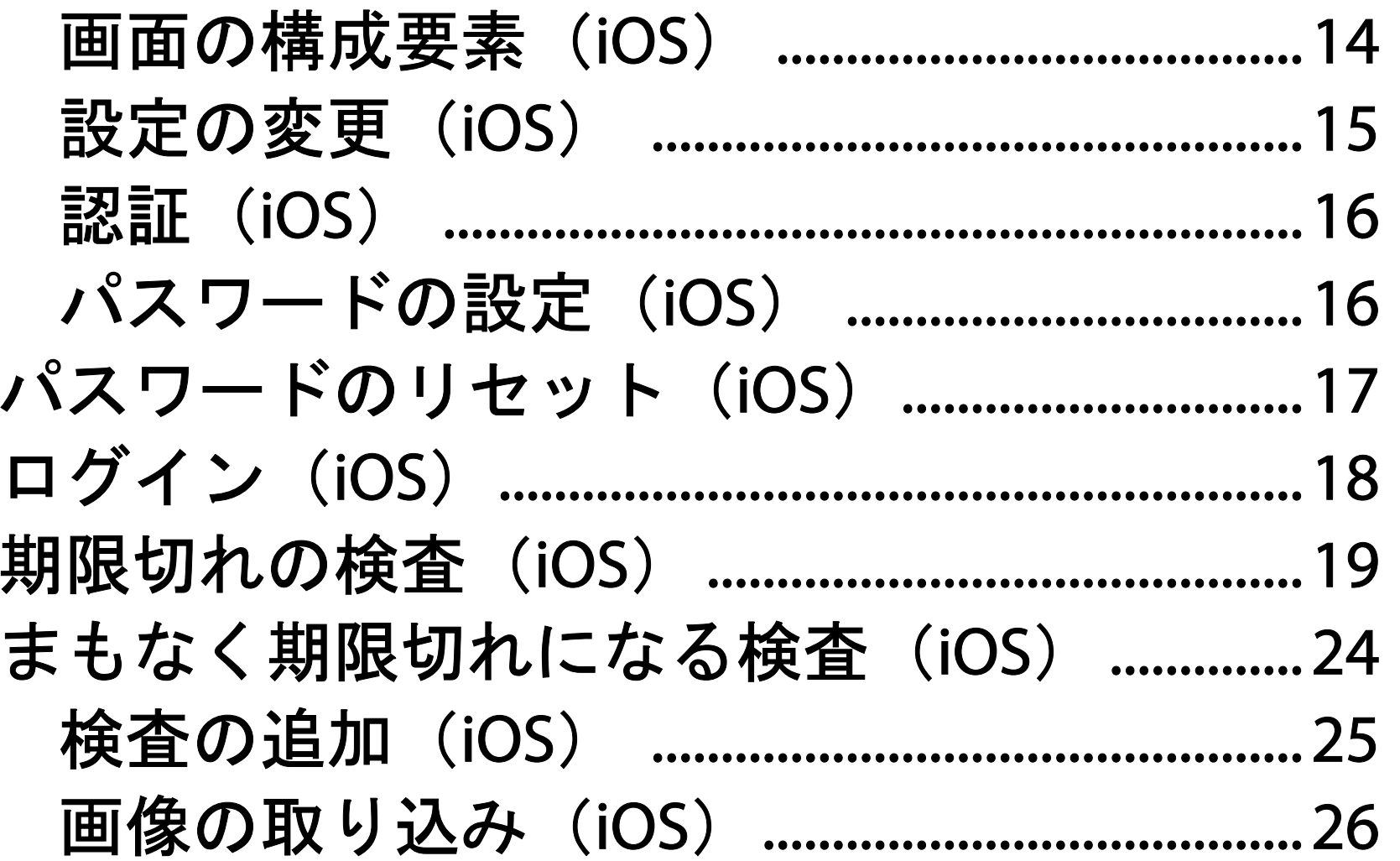

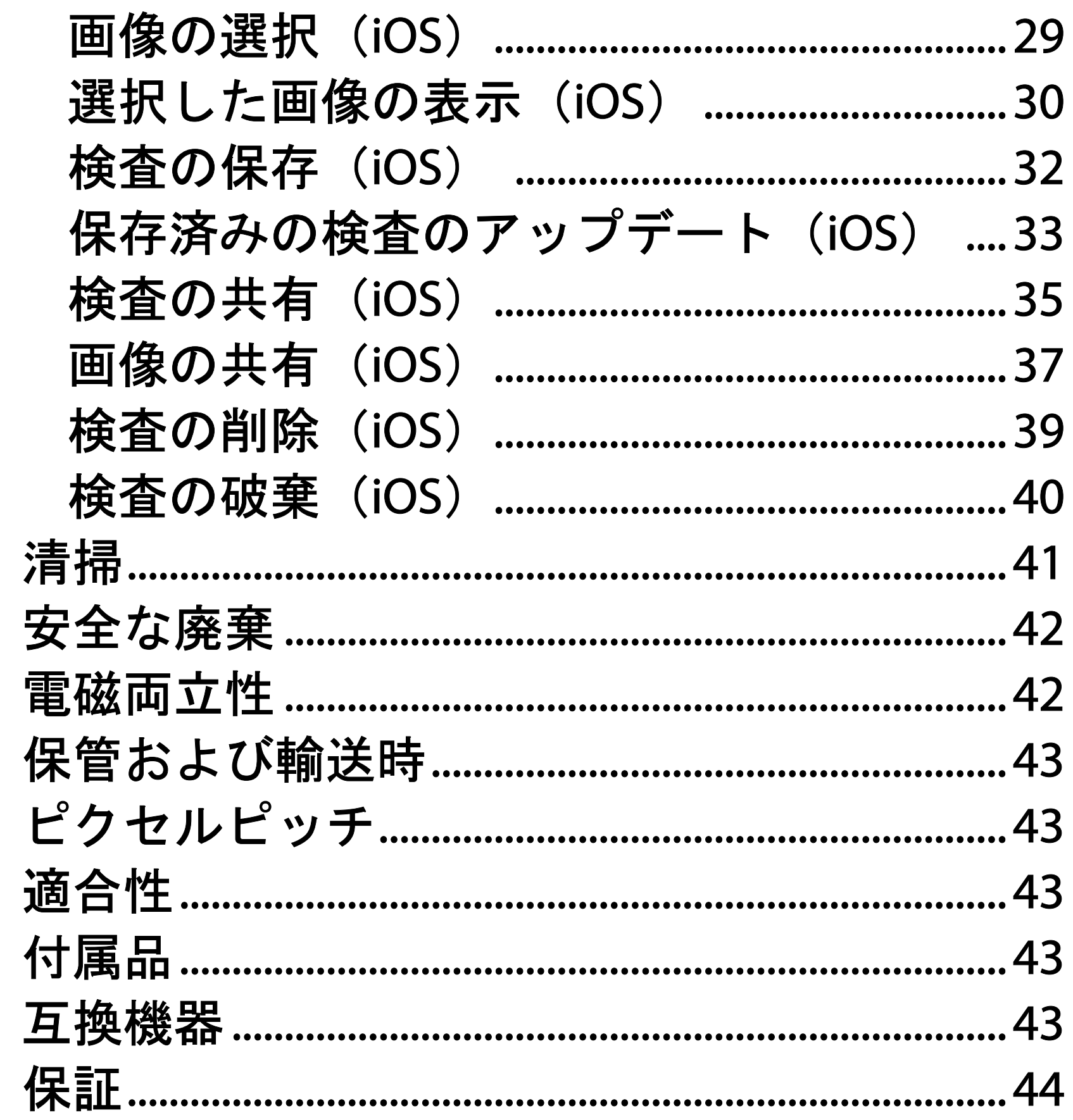

# <span id="page-4-0"></span>製品説明

iExaminer アプリケーションは Welch Allyn iExaminer Pro アプリと同等です。

PanOptic Plus 搭載の iExaminer System は、 PanOptic Plus、SmartBracket、SmartClip、 iExaminer Application、および iPhone X、iPhone 11 Pro、iPhone 11 Pro Max、iPhone 12 Pro のいず れか、ならびに[「スマートフォンおよびケースの](#page-12-1) [選択に](#page-12-1)」を満たすケースで構成されています。

MacroView Plus 搭載の iExaminer System は、 MacroView Plus、SmartBracket、SmartClip、 iExaminer アプリケーション、および「[スマート](#page-12-1) [フォンおよびケースの選択に](#page-12-1)」を満たすケース付 きスマートフォンで構成されています。

# 使用目的

# **iExaminer** アプリケーション

iExaminer アプリケーションは、適切な Welch Allyn 機器とともに、医師および医療従事者が、 小児および成人患者の画像を取り込んで送信する ために使用することを目的としています。

iExaminer アプリケーションの使用が想定される 環境は、総合診療医の診察室、病院、専門医、緊 急治療、クリニック、臨床環境研修などの専門的 な医療施設です。

# <span id="page-5-0"></span>米国内での **PanOptic Plus** 搭載の **iExaminer System**

PanOptic Plus 搭載の iExaminer System は、眼とそ の周辺の写真撮影を目的としています。

PanOptic Plus 搭載の iExaminer System の使用が想 定される環境としては、医院、病院、専門医療機 関、緊急治療施設、臨床トレーニング施設などが あります。

対象となるユーザーは、検眼鏡の使用の訓練を受 けた有資格の医療専門家(または監督下の研修 者)などです。対象となる患者は小児および成人 です。

#### 使用の適応

PanOptic Plus 搭載の iExaminer System は、 PanOptic Plus、SmartBracket、SmartClip、 iExaminer アプリケーション、および iPhone X、 iPhone 11 Pro、iPhone 11 Pro Max、iPhone 12 Pro のいずれかで構成されており、画像を取り込ん で、その画像を医師が評価や眼の健康に関する文 書化の補助として使用することを目的としていま す。PanOptic Plus 搭載の iExaminer System で取り 込む画像を、診断の唯一の手段として使用するこ とは意図していません。

# 米国外での **PanOptic Plus** 搭載の **iExaminer System**

PanOptic Plus 搭載の iExaminer System は、医師お よび医療従事者が、小児および成人患者の眼の画 像を取り込んで送信するために使用することを目 的としています。

PanOptic Plus 搭載の iExaminer System の使用が想 定される環境は、総合診療医の診察室、病院、専 門医、緊急治療、クリニック、臨床環境研修など の専門的な医療施設環境です。

注記 スマートフォンは、製造業者が推奨す る環境においてのみ使用してください。

# 性能の特徴

#### 該当する Welch Allyn 機器の使用説明書を参照し てください。

# 禁忌

MacroView Plus 搭載の iExaminer System は、眼の 検査に対する使用には適していません。

iExaminer アプリには禁忌はありません。該当す る Welch Allyn 機器の使用説明書を参照してくだ さい。

# <span id="page-6-0"></span>**MacroView Plus** 搭載の **iExaminer System**

MacroView Plus 搭載の iExaminer System は、医師 および医療従事者が、小児および成人患者の外 耳、外耳道、および鼓膜の画像を取り込んで送信 するために使用することを目的としています。

MacroView Plus 搭載の iExaminer System の使用が 想定される環境は、総合診療医の診察室、病院、 専門医、緊急治療、クリニック、臨床環境研修な どの専門的な医療施設環境です。

# <span id="page-7-0"></span>記号**/**マークの説明

これらの記号/マークの出処については、Welch Allyn の記号/マーク一覧

(welchallyn.com/symbolsglossary)を参照してく ださい。

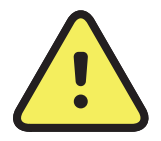

警告 本説明書の「警告」は、疾患、損 傷、または死につながる可能性がある状 況や行為を示すものです。白黒の文書で は警告マークの背景が灰色で表示されま す。

 $\mathbf{r}$ 

#### **only** 要処方、または「有資格の医療専門家に よる使用、または有資格の医療専門家の 指示の下で使用」。

 $[REF]$ 再注文番号

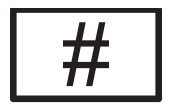

注意 本説明書の「注意」は、この装置 またはその他の設備の破損、またはデー タ紛失につながる可能性がある状況や行 為を示すものです。

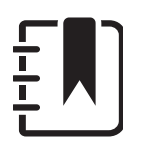

注記 機能または動作についての指示や 役に立つ情報をわかりやすく示します。

使用説明書(IFU)をお読みください。IFU は本 Web サイトから入手できます。IFU の 冊子版が必要な場合は Hillrom までお申し 付けください。7 暦日以内にお届けいたし ます。

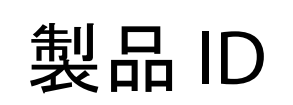

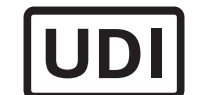

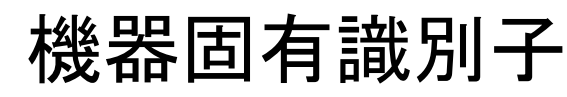

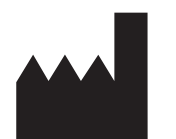

製造元

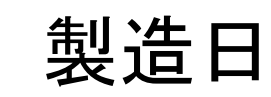

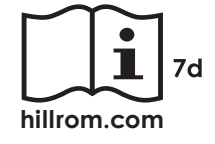

# <span id="page-8-0"></span>警告および注意事項

警告 画像または患者のファイルを送信する  $\mathbf{N}$ 際は、必ず iExaminer アプリケーションを使 用してください。患者の画像を誤って関連付 けることを避けるため、カメラロールから患 者の画像を送信しないでください。カメラ ロール画像の使用は、トレーニングおよび非 臨床使用に限定されます。[装置および患者の](#page-10-1) [データとを](#page-10-1)参照してください。

<mark>小</mark> 警告 本装置/システムは、医療専門家のみが 使用できます。本装置/システムは、近傍の装 置に電波障害を引き起こしたり、その動作に 不具合を生じさせたりすることがあります。 本機器の向きや位置を変更したり、その設置 場所にシールドを施すことによって、電波障 害を抑制する措置を講じる必要が生じる場合 があります。

<mark>小</mark> 警告 患者がけがをするおそれあり - 磁界。 埋め込み型機器の近くでスマートフォンを使 用する場合は注意してください。植え込み型 機器には頭蓋インプラント、調整可能な CSF シャント、ペースメーカーなどがあります が、これらに限定されるものではありませ

- ん。
- 警告 PanOptic Plus 搭載の iExaminer System で取り込む画像を、診断の唯一の手段として 使用することは意図していません。

### 警告 互換性のないスマートフォンモデルで iExaminer System を使用しないでください。

本製品は、関連する電磁干渉、機械的安全性、性 能、生体適合性の規格に準拠しています。しかし ながら、本製品は、以下による患者やユーザーに 対する潜在的な損害を完全に取り除くことはでき ません。

- 電磁障害に関連する損害または機器の破損
- 機械的危険性による損害
- 機器、機能、パラメータの非表示による損害
- 不十分な洗浄など、誤った使用法による損害
- 重度の全身性アレルギー反応を引き起こすお それのある生物学的トリガへの装置の曝露に よる損害
- Ë A | 注記 警告および注意事項の詳細について は、該当する Welch Allyn 機器の使用説明書 を参照してください。
- 注記 本システムに関連する照明にかかわる 危険性については、該当する Welch Allyn 機 器の使用説明書を参照してください。

# 残存リスク

<span id="page-9-0"></span>注意 Welch Allyn iExaminer の画像は、適正な 照明のもとで評価してください。照明が暗い ところでは、画像を評価しないでください。

注意 システムが十分な品質の画像を提供す ることを確認するには、システムの組み立て をテストします[。組み立てのテスト](#page-14-1)を参照し てください。

# <span id="page-10-1"></span><span id="page-10-0"></span>装置および患者のデータと

iExaminer アプリケーションでは、電子メールお よびクラウドベースのストレージを使用して、 ユーザーは患者のデータを共有できます。電子 メールまたはクラウドベースのストレージを使っ て患者データを共有する際は、HIPAA 規制に従っ て、権限のあるユーザーとのみデータを共有する ことが重要です。患者のデータの保護について は、ユーザーが単独で責任を負います。患者記録 を送信する前に、患者 ID を確認する必要があり ます。

電子メールで患者データを安全に共有するには、 電子メールアプリケーションがトランスポート層 セキュリティ(TLS)を使用して電子メールサー バーと安全に通信できるように設定されているこ とを確認する必要があります。トランスポート層 セキュリティ(TLS)は、コンピューターネット ワーク上で通信セキュリティを提供するために設 計された暗号化プロトコルです。TLS は、通信す る 2 つ以上のコンピューターアプリケーション間 でプライバシーとデータ完全性を確保することを

Welch Allyn は、装置レベルのセキュリティを確保 することをお勧めしています。スマートフォンの セキュリティについては、ユーザーが責任を負う ものとします。 セキュリティ

主な目的としています。

電子メールアカウント(IMAP、POP など)を設 定する際、ユーザーは TLS/SSL を使用するセキュ リティ方式を選択する必要があります。iOS のデ フォルトの電子メールアプリケーションである Mail をデフォルトの iCloud 電子メールサーバーで 使用する場合、すでに TLS で保護されています。 患者データをクラウドベースのストレージに送信 する場合は、TLS を使用してクラウドストレージ 方式のセキュリティを保護することが不可欠で す。iOS では、iCloud Drive は TLS を使用して保護 されています。

次の手順が完了していることを確認します。

- 1. [スマートフォンおよびケースの選択に](#page-12-1)の基準 を満たすスマートフォンを選択します。
- 2. App Store® から iExaminer アプリケーション をダウンロードします。
- 3. 画像を保存していた以前のバージョンから アップグレードする場合は、画面の指示に従 います。
- 4. 使用モードを選択します。
	- 臨床モードは患者に使用するモードです。 検査データは、それぞれの検査の後にアプ リから送信する必要があります。検査デー タは電話には保存されません。
	- トレーニングモードはトレーニング専用で す。このモードを選択すると、30日~180 日までのユーザーが指定する期間、模擬検 査を保存できます。その後、アプリから データを削除する必要があります。この

モードでは、個人を特定できる患者データ や個人データを保存しないでください。模 擬検査のデフォルトのデータ保持期間は 30 日間です。

- 5. 利用規約に同意します。
- 6. アプリのセキュリティとスマートフォンのセ キュリティを設定します。機密性の推奨事項 を確認します[。装置および患者のデータと](#page-10-1)を 参照してください。
- 7. **WELCH ALLYN IEXAMINER SMARTBRACKET**

iExaminer Pro の動画については、 [hillrom.com/getstarted](http://hillrom.com/getstarted) にアクセスしてご覧いただ けます。

# <span id="page-11-0"></span>初めて使用する場合

注記 モードを切り替えるには、アプリをア ンインストールしてから再インストールしま す。アプリをアンインストールすると、保存 されているデータがすべて消去されます。

- 8. Welch Allyn 機器を SmartBracket に取り付けま す。
- 9. iExaminer Resolution Test Card (同梱) を使用 して、システムの組み立てをテストします。 [組み立てのテストを](#page-14-1)参照してください。
- 10. 検査を実施する場合は、 [hillrom.com/getstarted](http://hillrom.com/getstarted) の動画やその他のト レーニング教材を参照してください。
- 注記 iExaminer 4.0.x は、iOS バージョン 11 ~ 15 と互換性があります。

<span id="page-12-0"></span>スタートアップガイド(箱に同梱)を参照し て、初期設定を行ってください。ケースの背 面には、SmartBracket と SmartClip の取り付 けの妨げになる構成品やアクセサリがついて いない領域が必要です。

<span id="page-12-1"></span>スマートフォンおよびケースの選択に 関するガイドライン スマートフォンケース

ケースの背面には、SmartBracket と SmartClip の 取り付けの妨げになる構成品やアクセサリがつい ていない領域が必要です。**WELCH ALLYN IEXAMINER SMARTBRACKET** スタートアップガイ ド(箱に同梱)を参照してください。

米国では、PanOptic Plus とともに iPhone X、 iPhone 11 Pro、iPhone 11 Pro Max、iPhone 12 Pro の いずれかを使用します。 その他の iExaminer System の使用にはいずれも、 以下の条件を満たすスマートフォンを使用してく ださい。

- 寸法:スマートフォンとケースを合わせたサ イズが長さ 165 mm、幅 85 mm、厚さ 13 mm 未満。
- 重量:スマートフォンとケースを合わせた重 量が 280 g 未満。
- 光学系:解像度が8メガピクセル以上であれ ば、ほとんどのスマートフォンカメラが使用 できます。システムのテスト方法について は、「組み立てのテスト」を参照してくださ  $\mathsf{L}_{\lambda}$
- ディスプレイ:カラーディスプレイ:スク リーンサイズ 4.0 インチ (101 mm)以上。
- ハードウェア:内部ストレージ 500 MB 以上。
- ソフトウェア:JPEG 画像をサポートし、iOS バージョン 11 ~ 15 と互換性があること。
- 電気系 :
	- o スマートフォンの放射エミッションは、連 邦規則集の Title 47 の Part 15(または同等の

規則)に適合している必要があります。 o スマートフォンの電磁誘導充電は、Qi 認定

- (または同等の認定)を受けている必要が あります。
- o スマートフォンの充電は、IEC/UL 60950-1 (または同等の規格)に適合している必要 があります。
- o スマートフォンの電磁誘導充電は、Qi 認定 (または同等の認定)を受けている必要が あります。
- o スマートフォンの充電は、IEC/UL 60950-1 (または同等の規格)に適合している必要 があります。

#### スマートフォンの基準

<span id="page-14-1"></span><span id="page-14-0"></span>組み立てのテスト

iExaminer アプリケーションを開き、次の手順を 実施します。

- 1. ヘッドにハンドルを取り付けます。検眼鏡を 使用する場合は、ハンドルをオンにし、ジオ プターを[Green 8(グリーン 8)]に設定し て、光スポットサイズを大、フィルタなしに します。
- 2. ヘッドを SmartBracket に取り付けます。ヘッ ドは、4 方向のいずれかの向きに取り付ける ことができます。
- 3. iExaminer 解像度テストカード(箱に同梱) を平らな面に置きます。
- 4. [Exam(検査)]画面で、右側または左側 の[**Add image**(画像を追加)]をタップし ます。
- 注記 アプリをトレーニングモードでインス  $\frac{1}{1}$ トールした場合は、+をタップして [Exam (検査)]を開始します。
- 5. 録画が開始されます。録画は 30 秒後に終了 します。必要に応じて ● をタップして録画 を再開し、手順を完了します。
- 6. スマートフォンの画面上の円が欠けていない

ことを確認するため、検眼鏡または耳鏡を近 くの表面に向けます。

注記 円が欠けている場合は、倍率が 1.0 倍 であることと、優先レンズの開口部と SmartBracket の位置が合っていることを確認 してください。アライメント不良の場合は、 **WELCH ALLYN IEXAMINER SMARTBRACKET**  スタートアップガイドの SmartClip 取り外し 手順に従ってください。

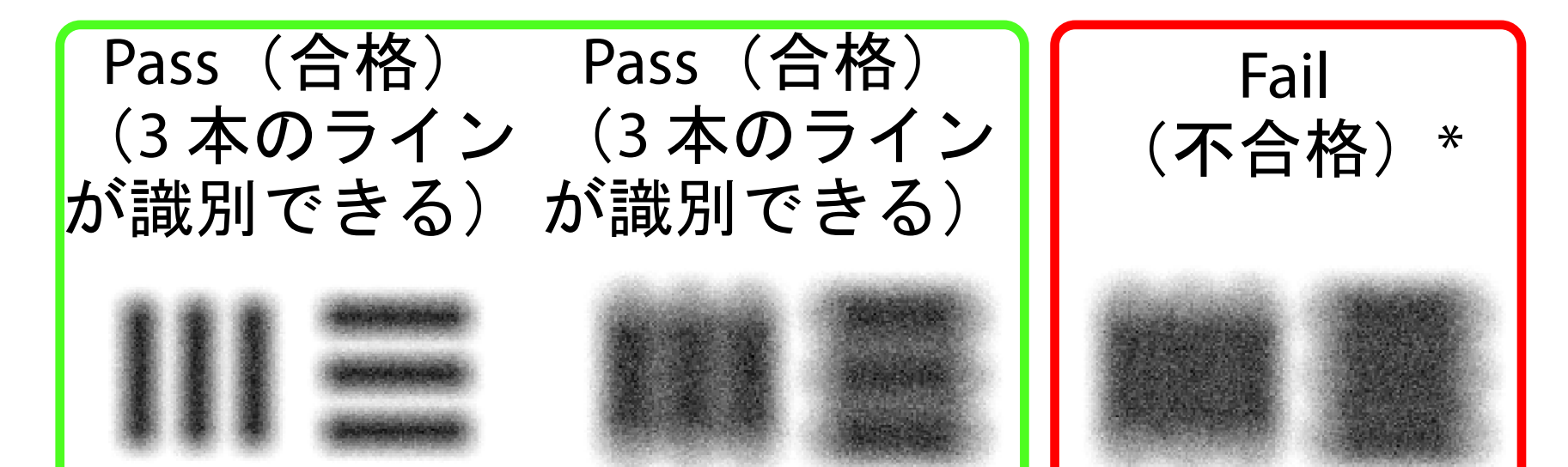

\*ご質問がある場合は、Hillrom テクニカルサポー トにお問い合わせいただくか、[hillrom.com](http://hillrom.com) にア クセスしてください。

- 7. iExaminer 解像度テストカードの円を、表示 可能な領域の端に合わせます。必要に応じ て、検眼鏡または耳鏡をカードに近づけた り、カードから離したりします。倍率を変更 しないでください。
- 注記 オートフォーカスが機能しない場合  $\frac{1}{2}$   $\frac{1}{2}$ は、画面上でターゲットの中央をタップしま す。そうすると、オートフォーカスがリセッ トされます。
- 日 注記 適切なターゲット円を選択してくださ い。検眼鏡用と耳鏡用があります。
- 8. 録画を確認し、スクロールして最適な画像を 選択します。解像度ターゲットのキャプチャ 画像をつまんで拡大します。
- 9. 5 つのターゲットですべて比較して、画像に 3本のラインが表示されることを確認しま す。ラインが見えない場合は、テストを繰り 返します。

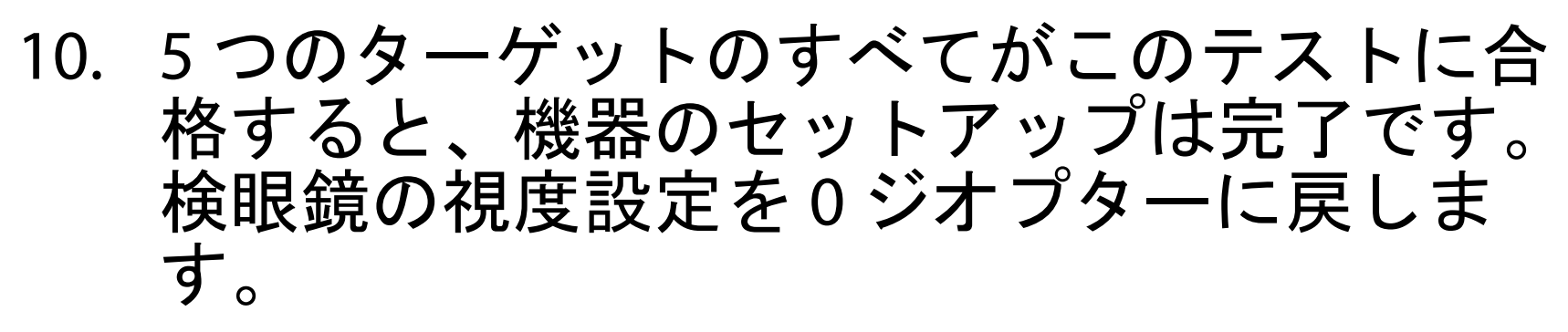

11. 患者の検査を開始します。技術ガイド(箱に 同梱)または使用説明書(アプリおよび [hillrom.com/getstarted](http://hillrom.com/getstarted) から入手可能)を参照 してください。

<span id="page-16-1"></span><span id="page-16-0"></span>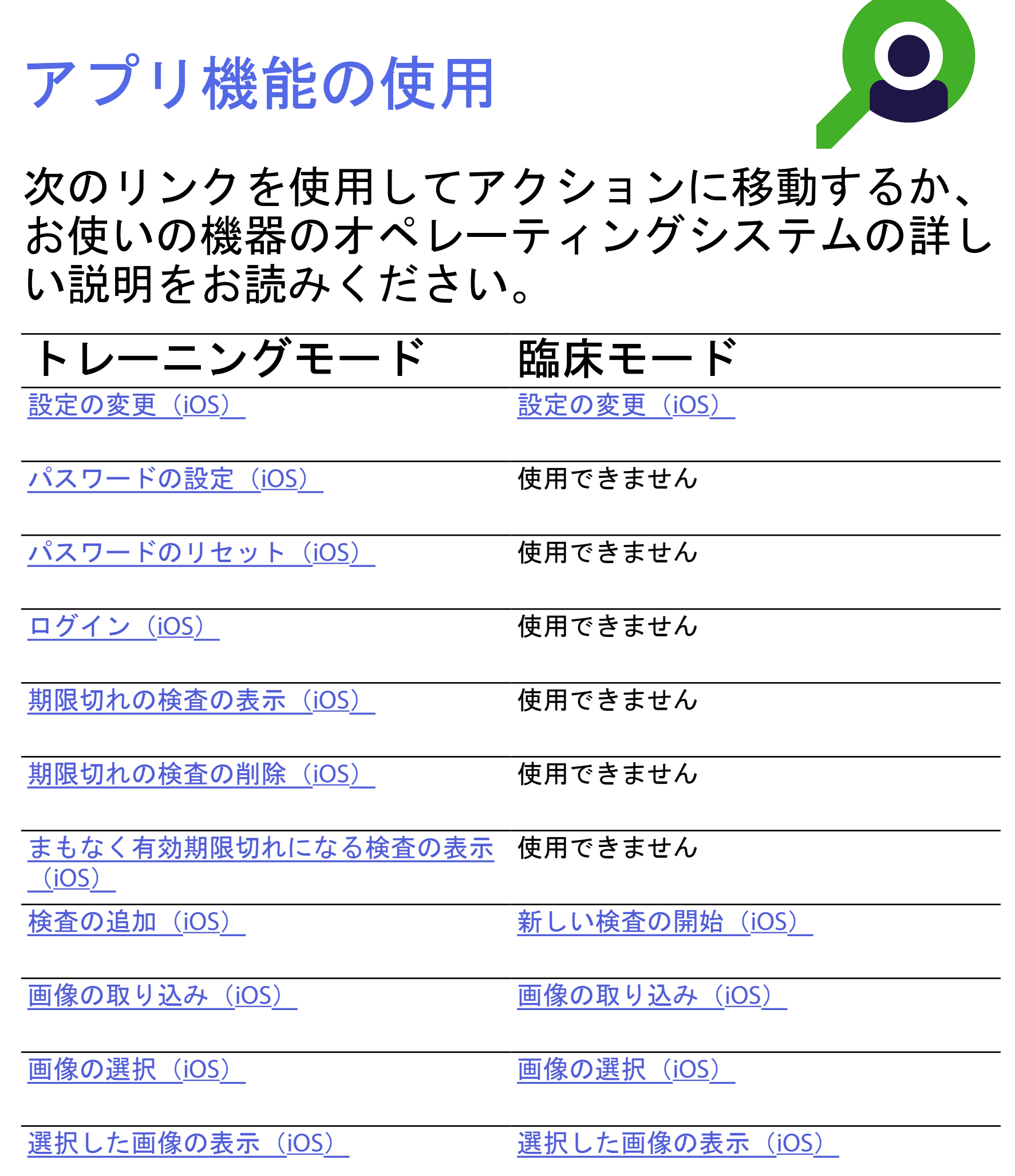

<span id="page-16-2"></span>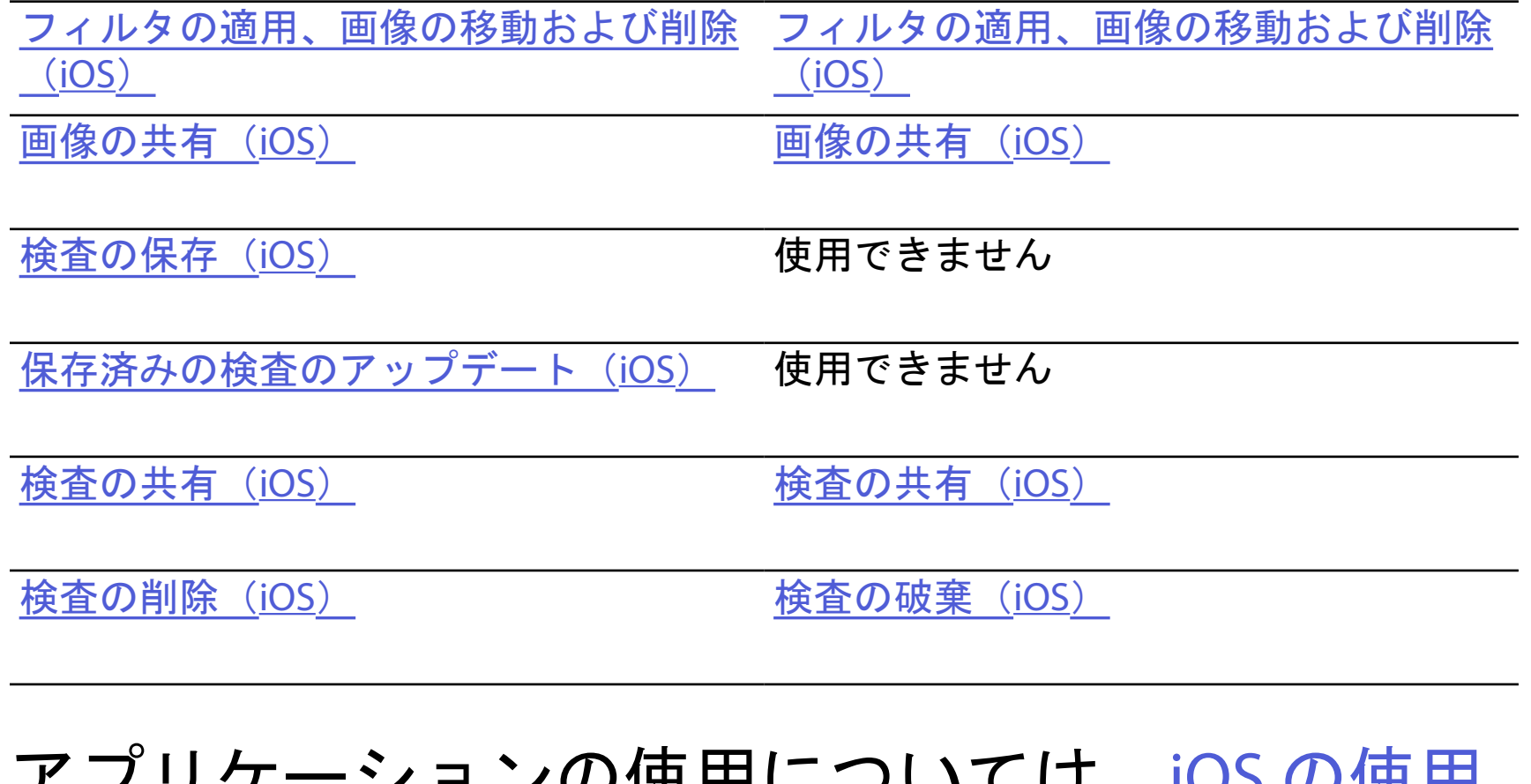

#### アプリケーション[の使用](#page-17-1)については、iOS の使用 [手順を](#page-17-1)参照してください。

 $\frac{1}{2}$ 시 注記 臨床モードで [Exam (検査) ] 画面 が開きます。

#### 「[アプリ機能の使用](#page-16-1)」リストに移動

# <span id="page-17-1"></span><span id="page-17-0"></span>**iOS** の使用手順

# 注記 画像はイメージです。

画面の構成要素(**iOS**)

適用対象:トレーニングモード、臨床モード

# アイコン 定義

送信/共有

削除

フィルタ

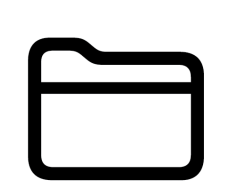

追加

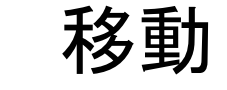

#### 「[アプリ機能の使用](#page-16-1)」リストに移動

# 4. 設定オプションを変更します。

- 5. 設定を保存するには、左上にある戻る矢印を タップします。
- 6. アプリに戻ります。

データ保持期間などの設定を変更します。一部の 設定は特定のモードでのみ使用できます。

- 1. 機器の設定に移動します。
- 2. iExaminer Pro アプリまでスクロールします。
- 3. アプリの設定を開きます。

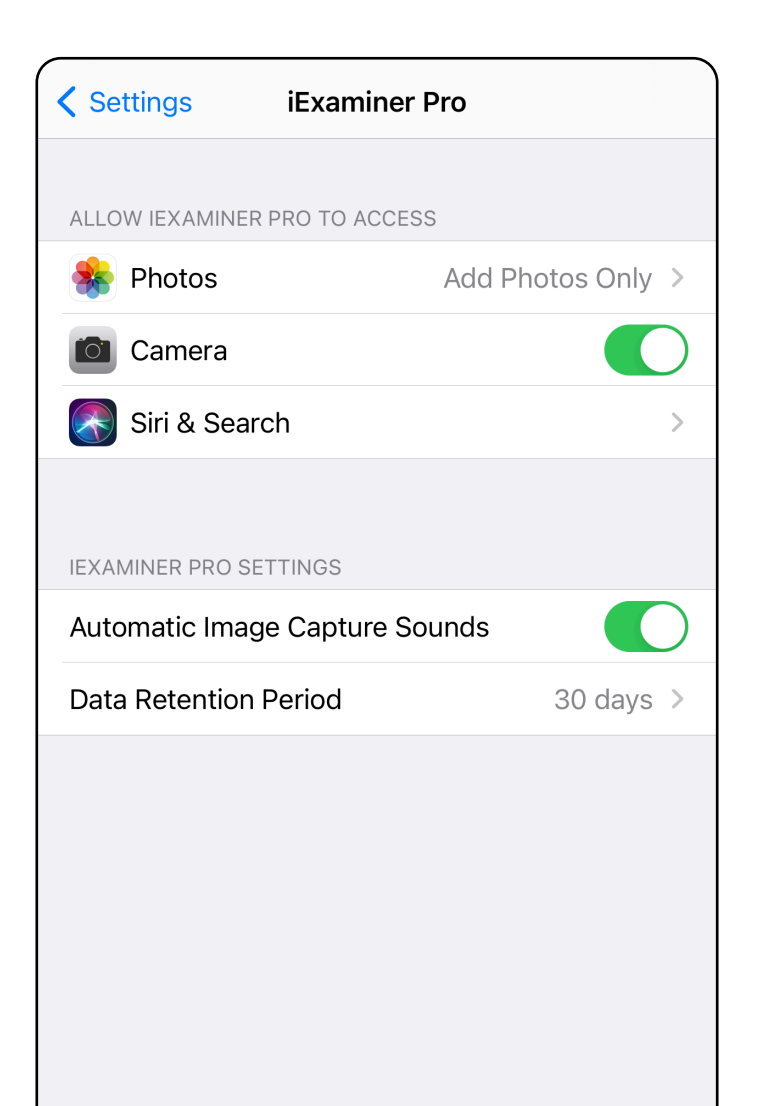

<span id="page-18-1"></span><span id="page-18-0"></span>設定の変更(**iOS**)

「[アプリ機能の使用](#page-16-1)」リストに移動

セキュリティの基準を満たすパスワードを設定し ます。

- [パスワードの設定\(](#page-19-1)<u>iOS</u>)
- パスワードのリセット (<u>iOS</u>)
- [ログイン\(](#page-21-1)<u>iOS</u>)
- <span id="page-19-1"></span>パスワードの設定(**iOS**)

- 1. [Authentication(認証)]画面で、新しい パスワードを 2 回入力します。
- 2. [**Set**(設定)]をタップします。

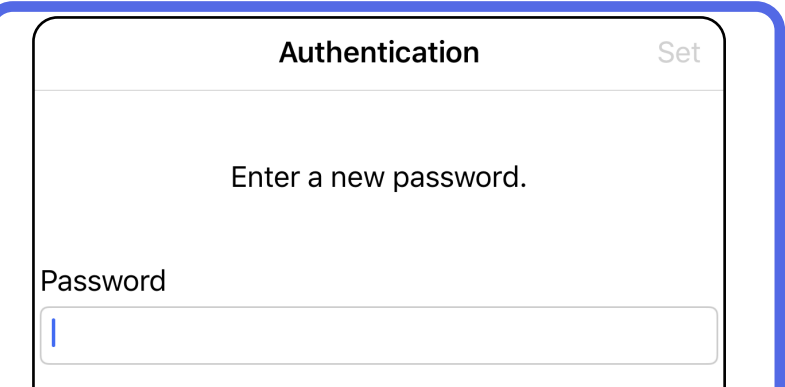

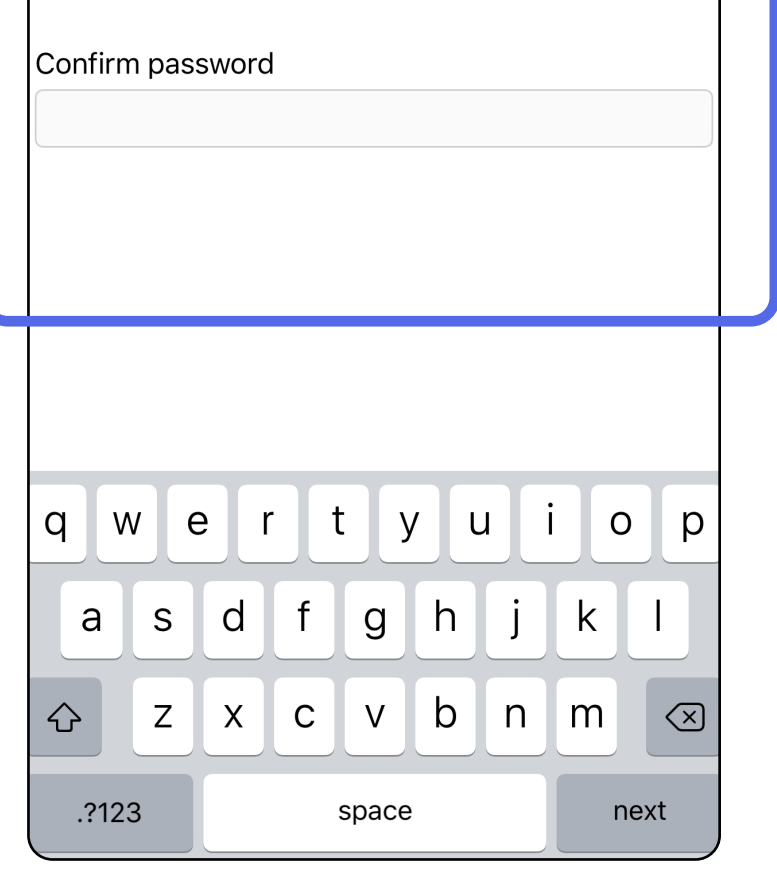

適用対象:トレーニングモード

[Authentication(認証)]画面では、次の操作 を行うことができます。

### <span id="page-19-0"></span>認証(**iOS**)

## <span id="page-20-1"></span><span id="page-20-0"></span>パスワードのリセット(**iOS**)

- 1. [Authentication(認証)]画面でパスワー ドをリセットするには、[**Reset**(リセッ ト)]をタップします。
- 2. 新しいパスワードを 2 回入力します。
- 3. [**Reset**(リセット)]をタップして、パス ワードのリセットを確定します。この動作は 取り消すことができません。
- 注記 パスワードをリセットすると、アプリ からすべての検査が削除されます。

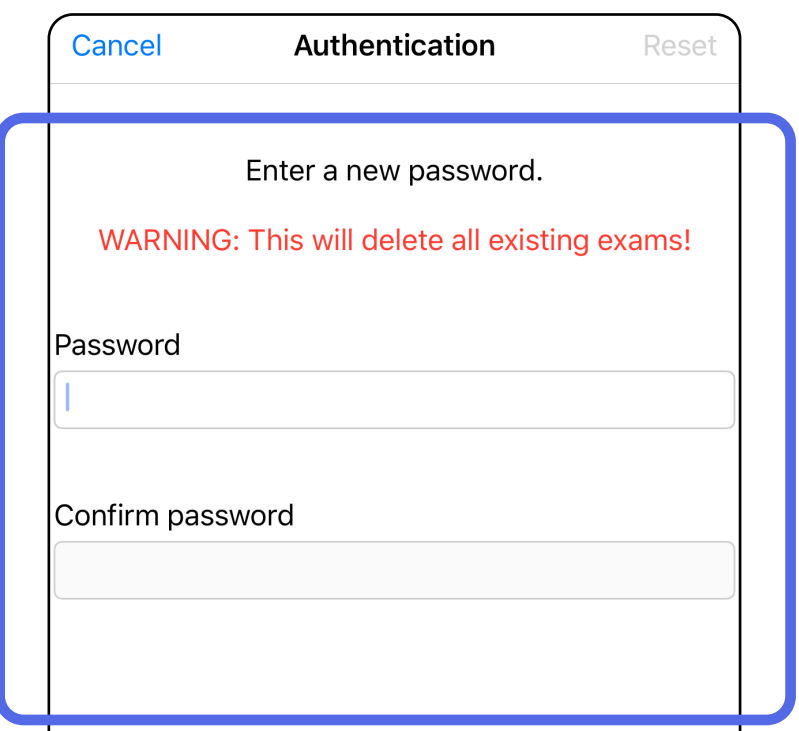

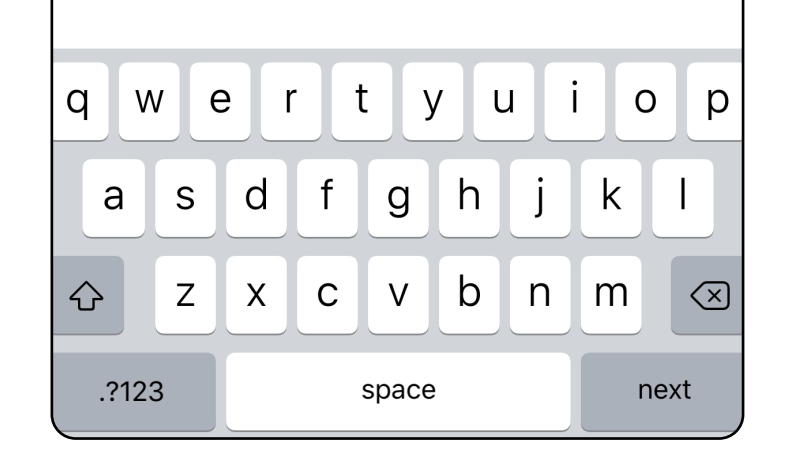

#### 「[アプリ機能の使用](#page-16-1)」リストに移動

- 1. アプリケーションを開きます。
- 2. [Authentication (認証)]画面でパスワー ドを入力します。
- 3. [**Login**(ログイン)]をタップします。

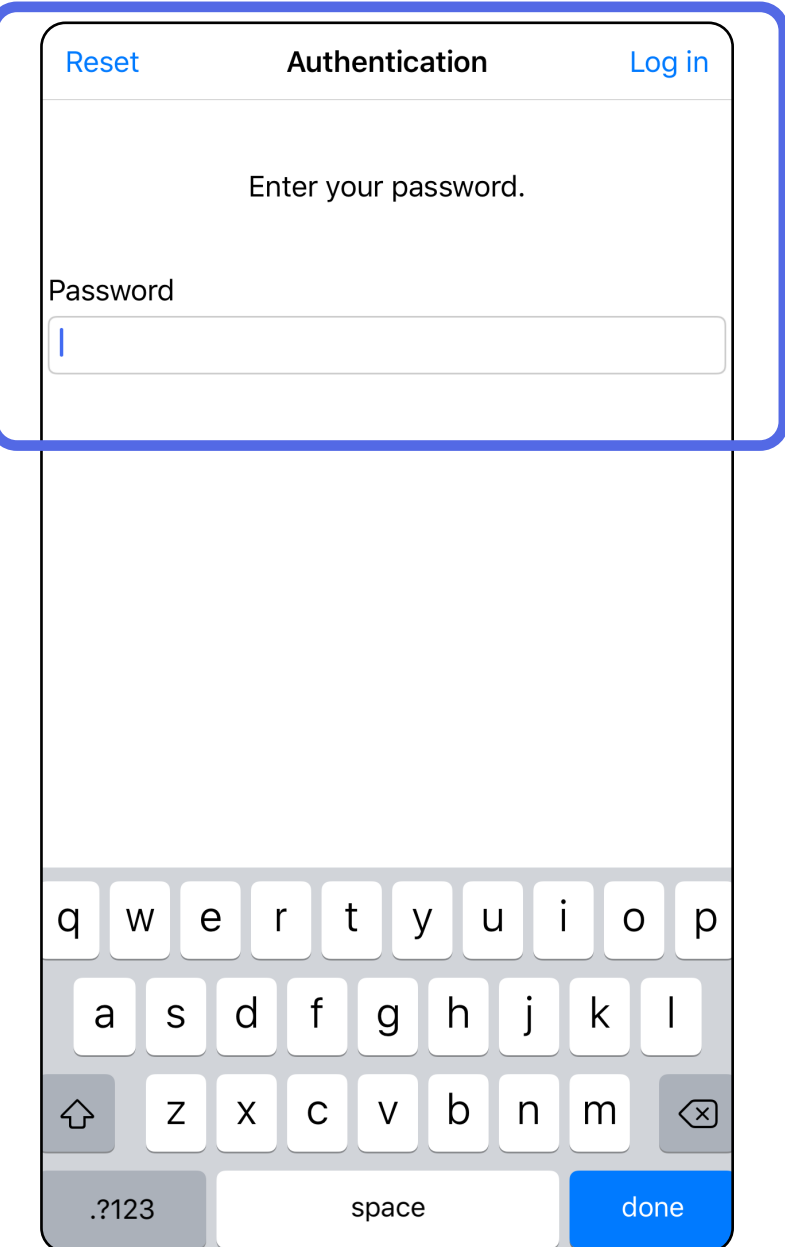

<span id="page-21-1"></span><span id="page-21-0"></span>ログイン(**iOS**)

### <span id="page-22-0"></span>期限切れの検査(**iOS**)

適用対象:トレーニングモード

#### 1. [OK]をタップしてアラートを確認しま す。

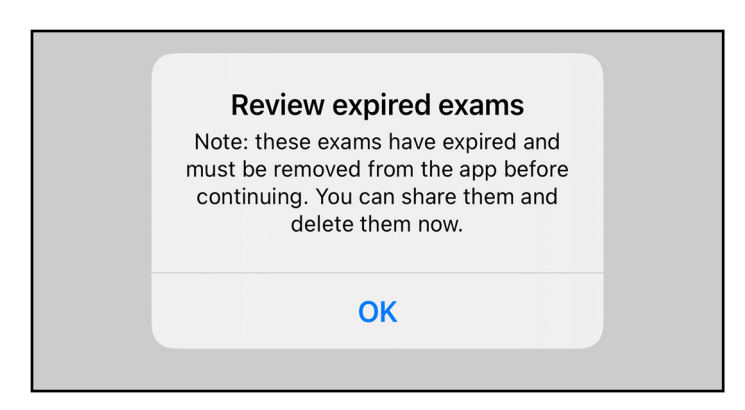

検査は、データ保持期間を超えると期限切れにな ります。アプリがトレーニングモードで開かれ、 有効期限が切れた検査が存在する場合、アプリを 引き続き使用するには、有効期限が切れた検査を 削除する必要があります。検査の有効期限が切れ ると、アラートが表示されます。

#### 3. 期限切れの検査の表示 (iOS) 検査の共有や 削除、検査の画像の共有、または[期限切れの](#page-16-2) [検査の削除\(](#page-16-2)iOS)が行える場合は、「期限 切れの検査の表示(iOS)」の手順に従いま す。

2. 表示されている期限切れの検査のリストを確 認します。

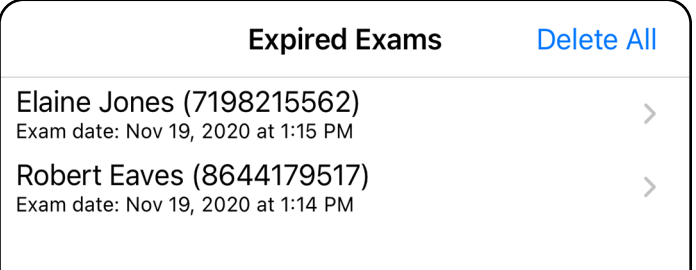

#### 「[アプリ機能の使用](#page-16-1)」リストに移動

リストで期限切れの検査をタップします。期限切 れの検査は読み取り専用であり、別の検査を開始 する前に削除する必要があります。期限切れの検 査を削除する前に、次の操作を行うことができま す。

#### [「期限切れの検査の画像を表示\(](#page-24-0)iOS)」の 手順に従います

- 画像をタップして、[「期限切れの検査の画像](#page-24-0) [を表示\(](#page-24-0)iOS)」の手順に従います。
- <u> ① をタップして、「[検査の共有\(](#page-38-1)iOS)</u>」の 手順に従います。

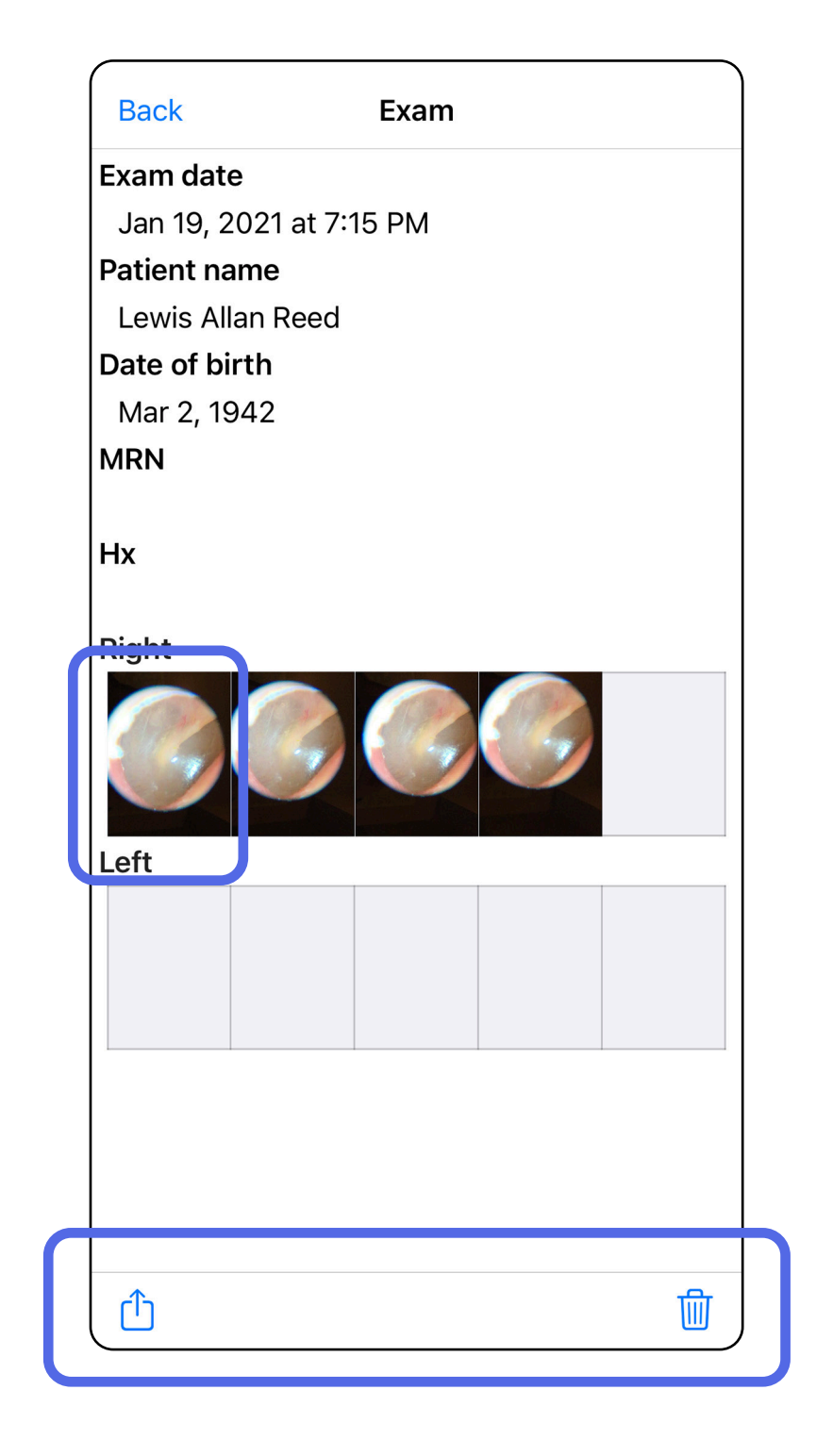

<span id="page-23-0"></span>期限切れの検査の表示(**iOS**)

#### 「[アプリ機能の使用](#page-16-1)」リストに移動

[Expired Exam(期限切れの検査)]画面で、画 像をタップして開きます。

- □をタップして、期限切れの検査で[「画像](#page-40-1) [の共有\(](#page-40-1)iOS)」の手順に従います。
- をタップして、期限切れの検査で[「フィ](#page-34-0) [ルタの適用\(](#page-34-0)iOS)」の手順に従います。

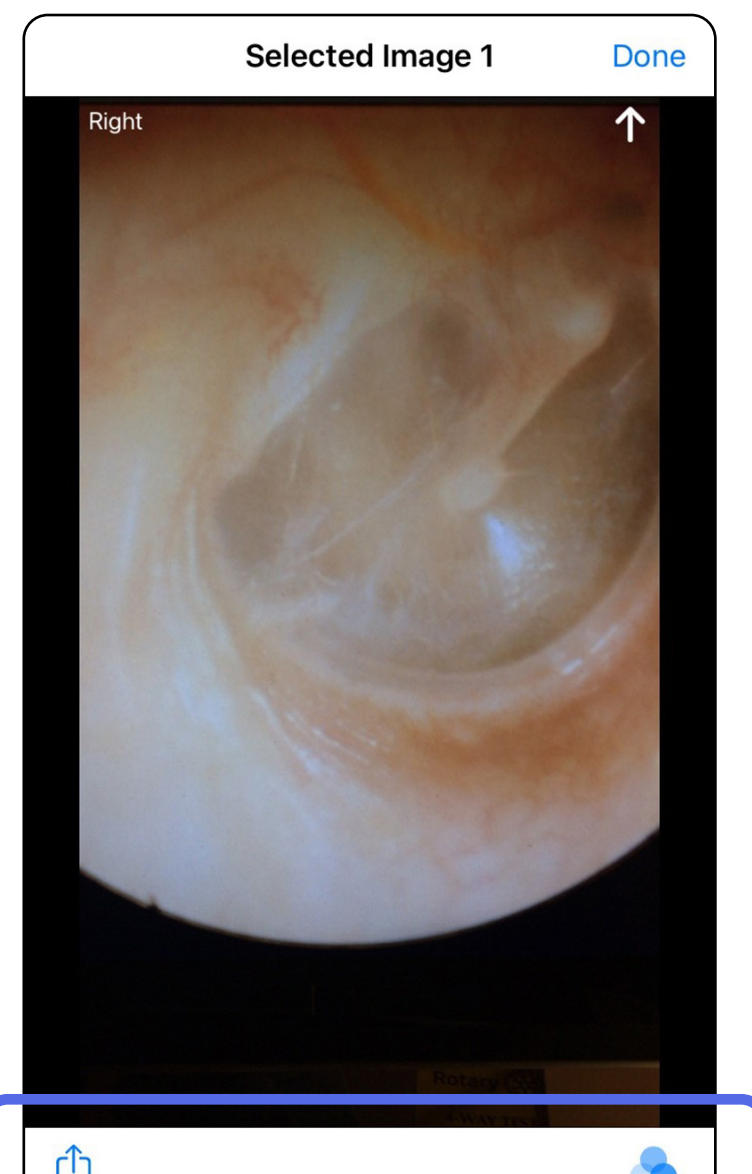

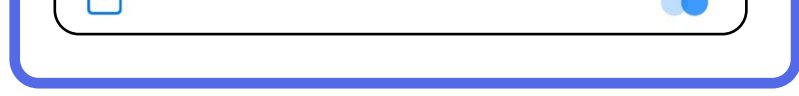

<span id="page-24-0"></span>期限切れの検査の画像を表示(**iOS**)

#### 「[アプリ機能の使用](#page-16-1)」リストに移動

<span id="page-25-0"></span>期限切れの検査の削除(**iOS**)

期限切れの検査をすべて削除するには、

- 1. [**Delete All**(すべて削除)]をタップしま す。
- 2. [**OK**]をタップして、期限切れの検査の削 除を確定します。

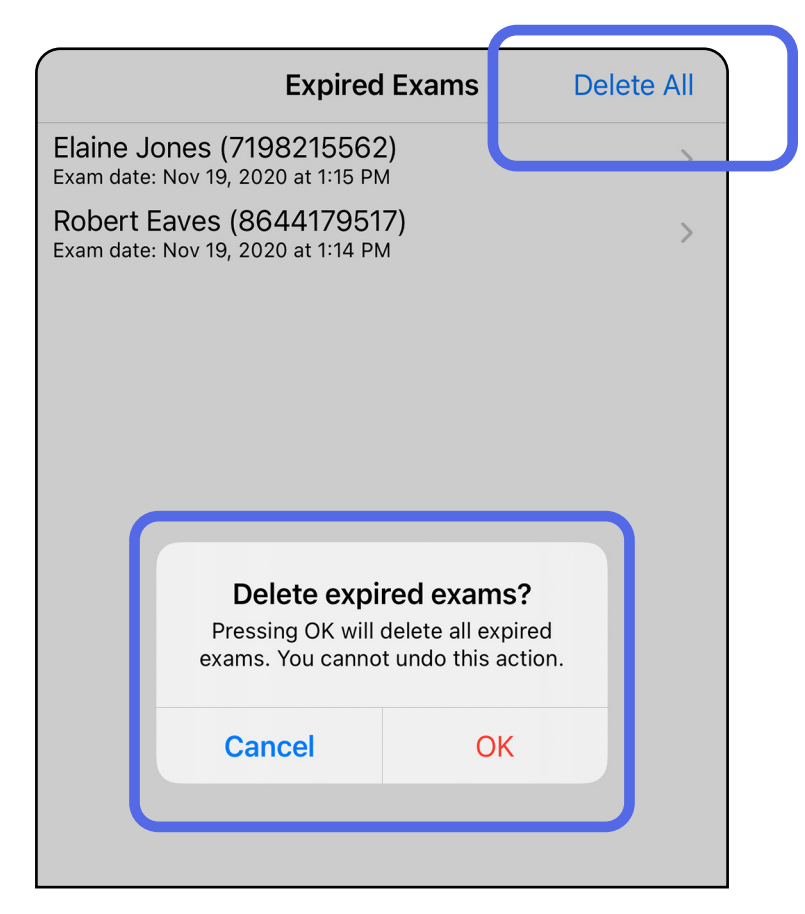

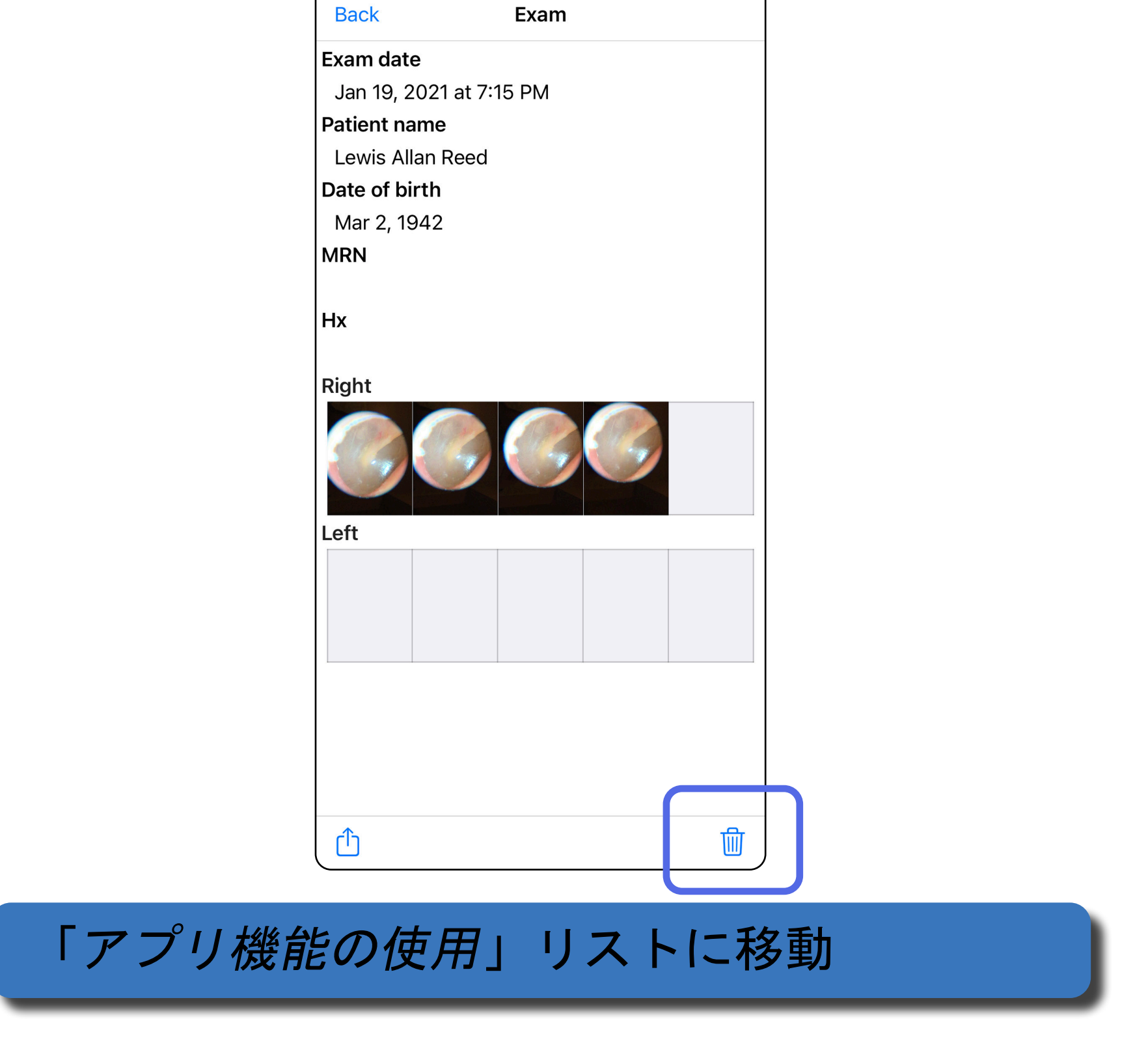

オプション 1:スワイプして削除します。

オプション2:期限切れの検査を表示し、 画 を タップします。

- 1. 期限切れの検査名を左にスワイプします。
- 2. [**Delete**(削除)]をタップして確定しま す。

**Expired Exams** 

**Delete All** 

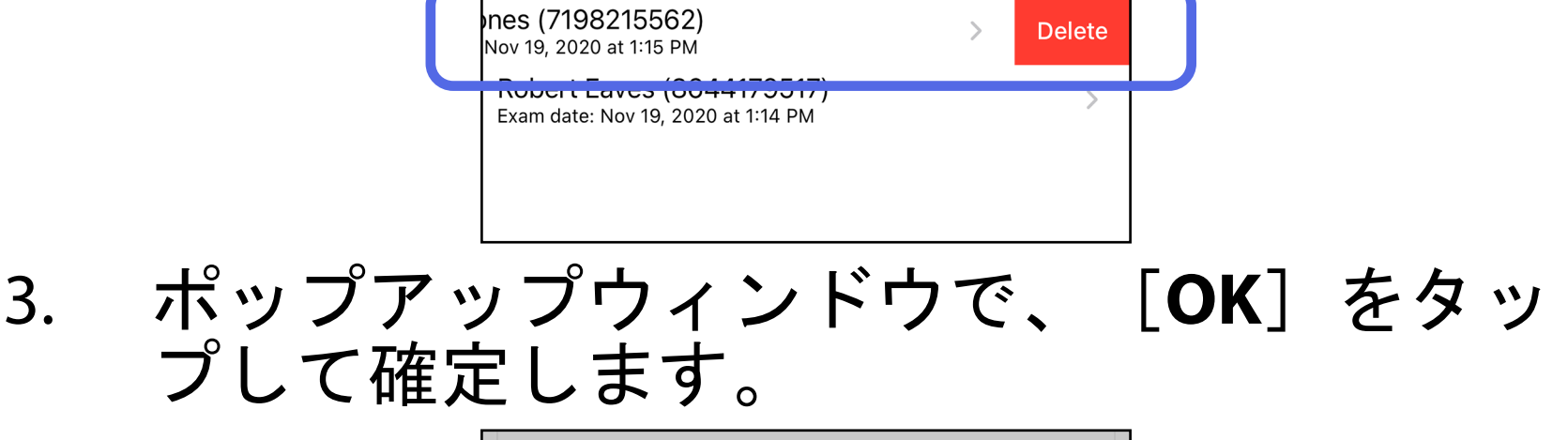

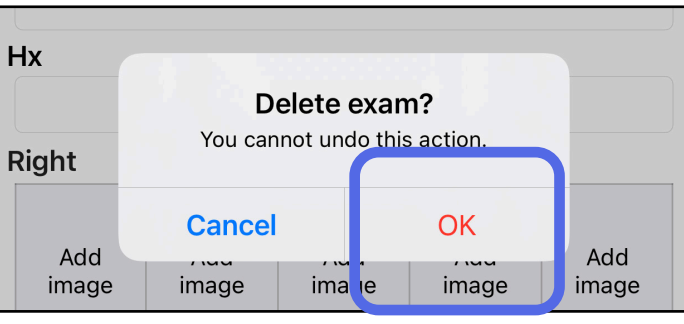

期限切れの検査を削除するには、2 つのオプショ ンがあります。

# <span id="page-27-0"></span>まもなく期限切れになる検査(**iOS**)

適用対象:トレーニングモード

有効期限がまもなく切れる検査がある場合は、 [Exams expiring soon (検査の有効期限がまもな く切れます)]ダイアログが表示されます。

[**OK**]をタップして、期限切れになる検査を確 認します。

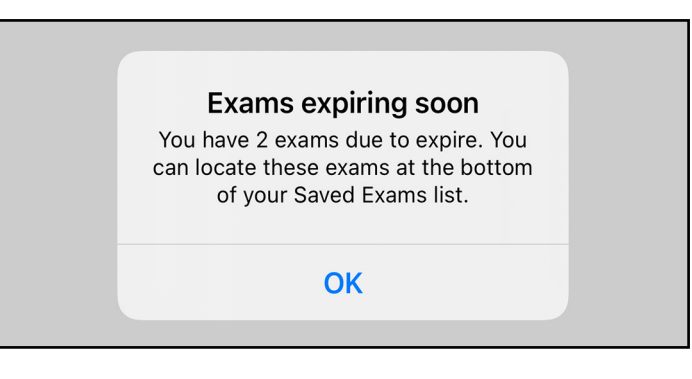

検査の有効期限が切れるまで、何もする必要はあ りません。

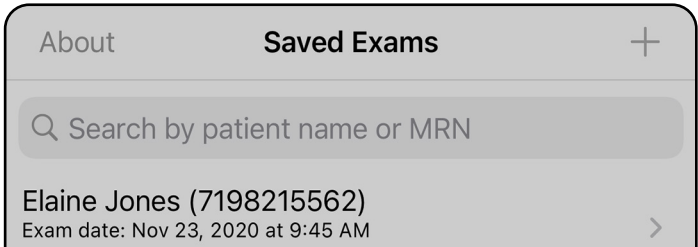

**Expiring tomorrow** 

Robert Eaves (8644179517) Exam date: Nov 23, 2020 at 9:44 AM **Expiring tomorrow** 

<span id="page-27-1"></span>まもなく有効期限切れになる検査の表示(**iOS**)

#### 「[アプリ機能の使用](#page-16-1)」リストに移動

<span id="page-28-1"></span><span id="page-28-0"></span>検査の追加(**iOS**)

- 1. 新しい検査を追加するには、十をタップし ます。
- 2. 画像の取り込み (iOS) を参照してくださ い。

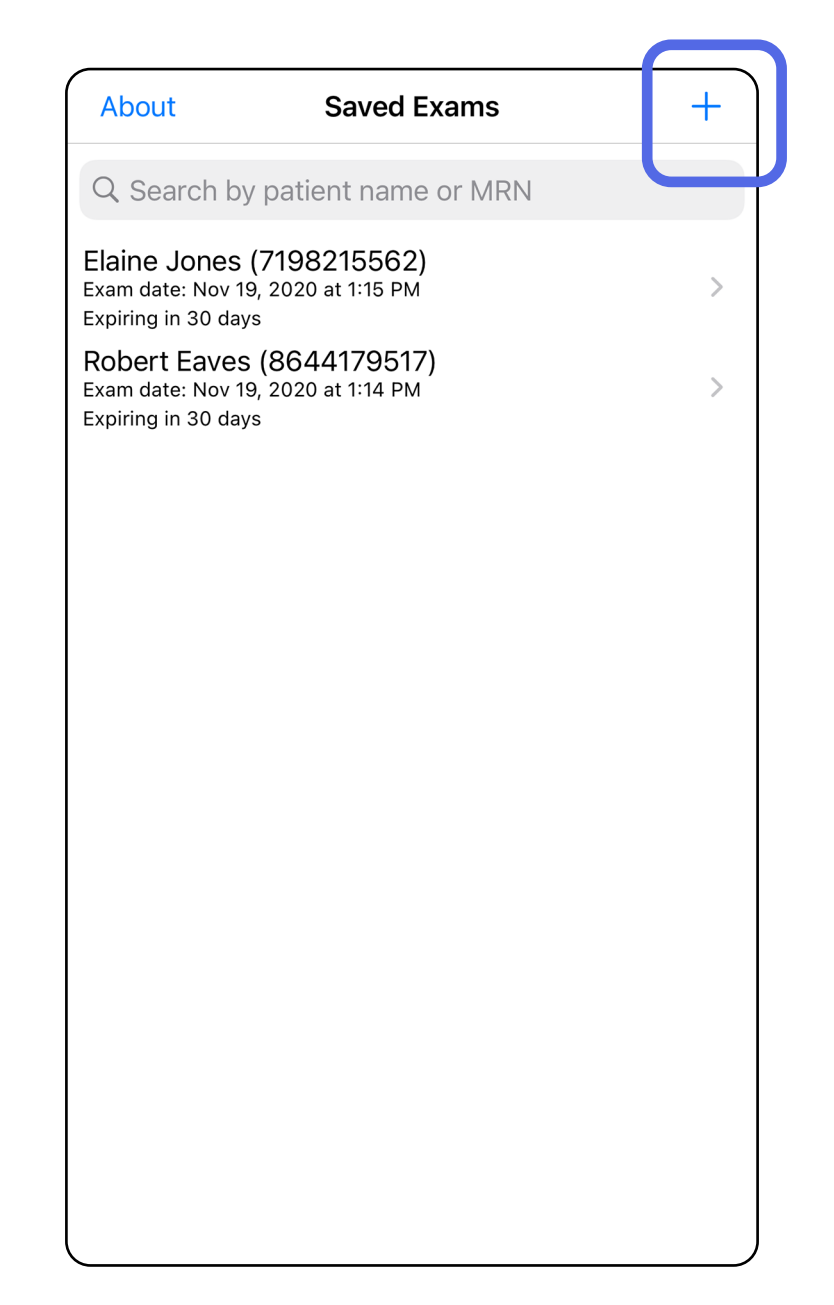

 $\mathbf{1}$ 

Ô

#### <span id="page-29-1"></span><span id="page-29-0"></span>画像の取り込み(**iOS**)

- 1. 本機器を選択した側の前に配置します。検査 を実施する場合は、[hillrom.com/getstarted](http://hillrom.com/getstarted) の 動画やその他のトレーニング教材を参照して ください。
- 2. [**Add image**(画像の追加)]をタップし て、右側または左側の画像を取り込みます。

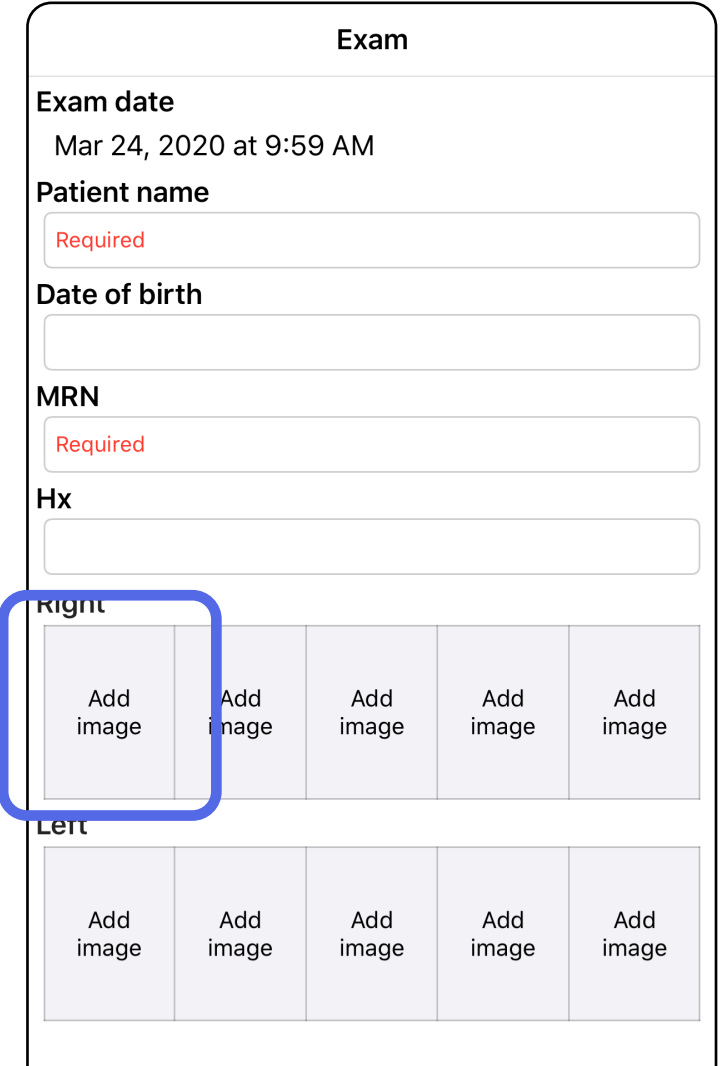

3. 以前の撮影がある場合は、ポップアップメ ニューからオプションを選択して、[**New recording**(新しい撮影)]を開始するか、 [**Previous recording**(以前の撮影)]から 画像を選択します。[画像の選択\(](#page-32-1)iOS)を参 照してください。

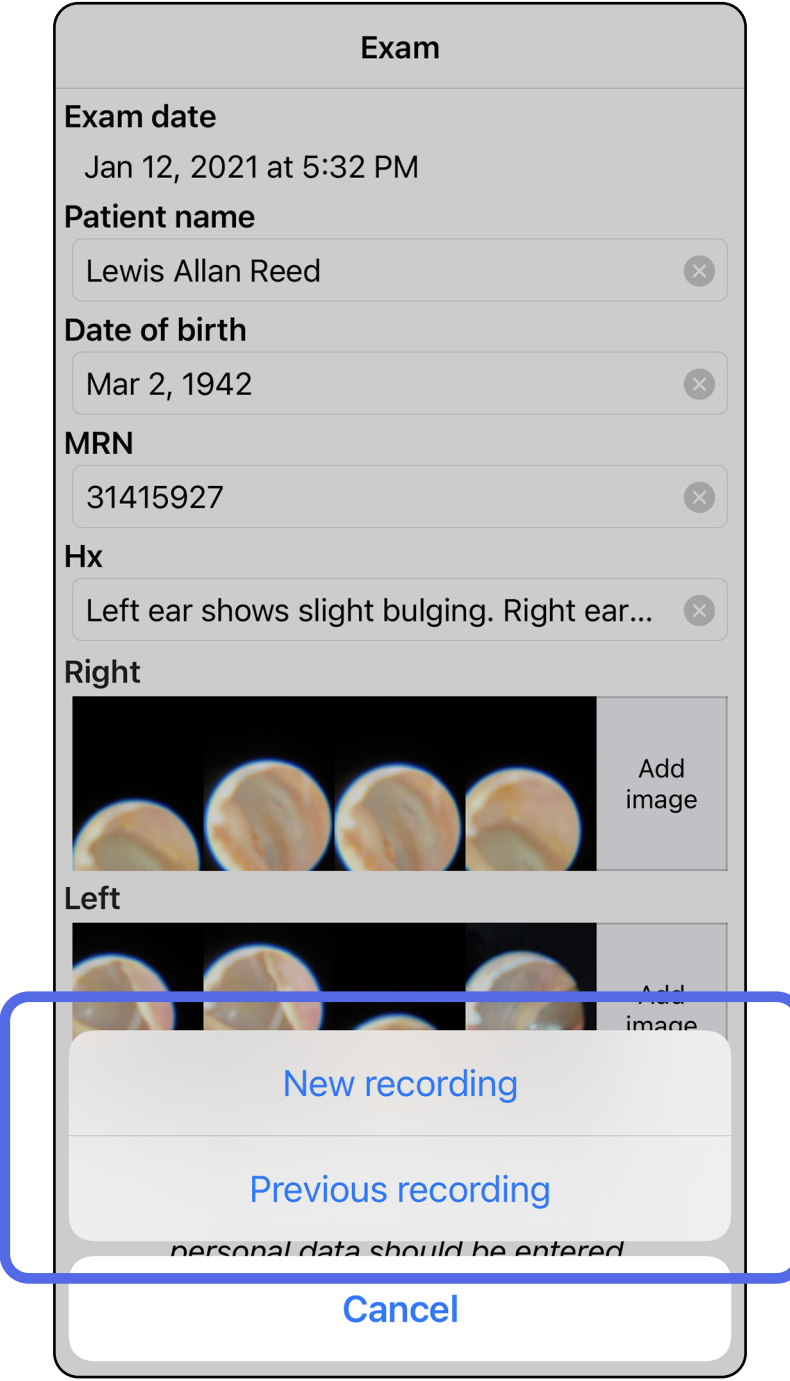

#### 「[アプリ機能の使用](#page-16-1)」リストに移動

### 以前の撮影がない場合、撮影は自動的に開始さ れ、終了します。画像の選択 (jOS)</u>を参照して ください。

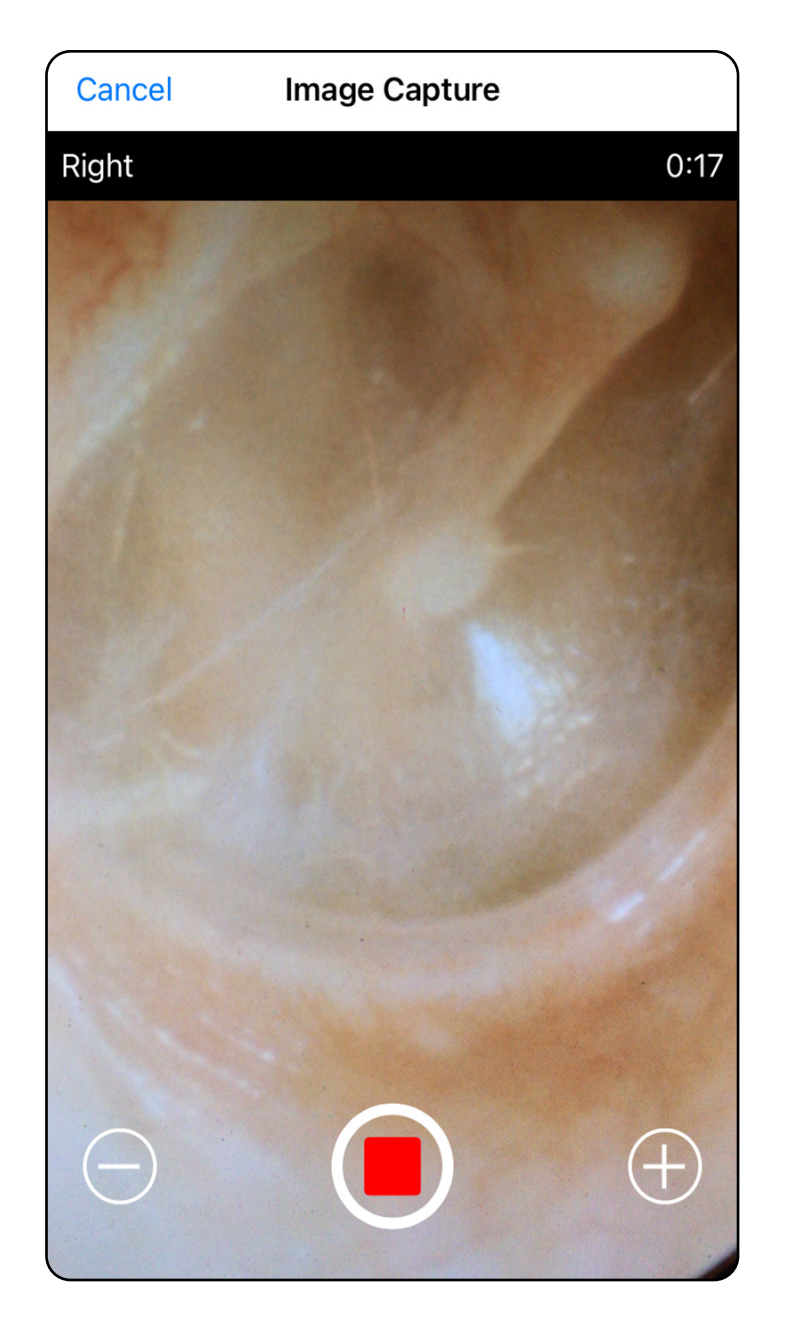

<span id="page-32-1"></span><span id="page-32-0"></span>画像の選択(**iOS**)

- 1. 下部にあるスライダーを使用して保存する画 像を選択し、画像を左右にスワイプして画像 を選択します。
- 2. をタップして、フィルタを適用します。 フィルタは、 [Image selection (画像の選 択)]画面で現在取得されているすべての画 像に適用されます。
- 3. 保存する画像ごとに、十 をタップします。
- 4. [**Done**(終了)]をタップして[Exam(検 査)]画面に戻るか、 ① をタップしてこの 画面から選択した画像を共有します。
- $\frac{1}{2}$   $\overline{M}$ 注記 1 回の検査で、左右それぞれ最大 5 枚 の画像を保存できます。
- Ë A L 注記 取り込まれた画像の右上の角にある矢 印の指す方向が、画像の上方向になります。

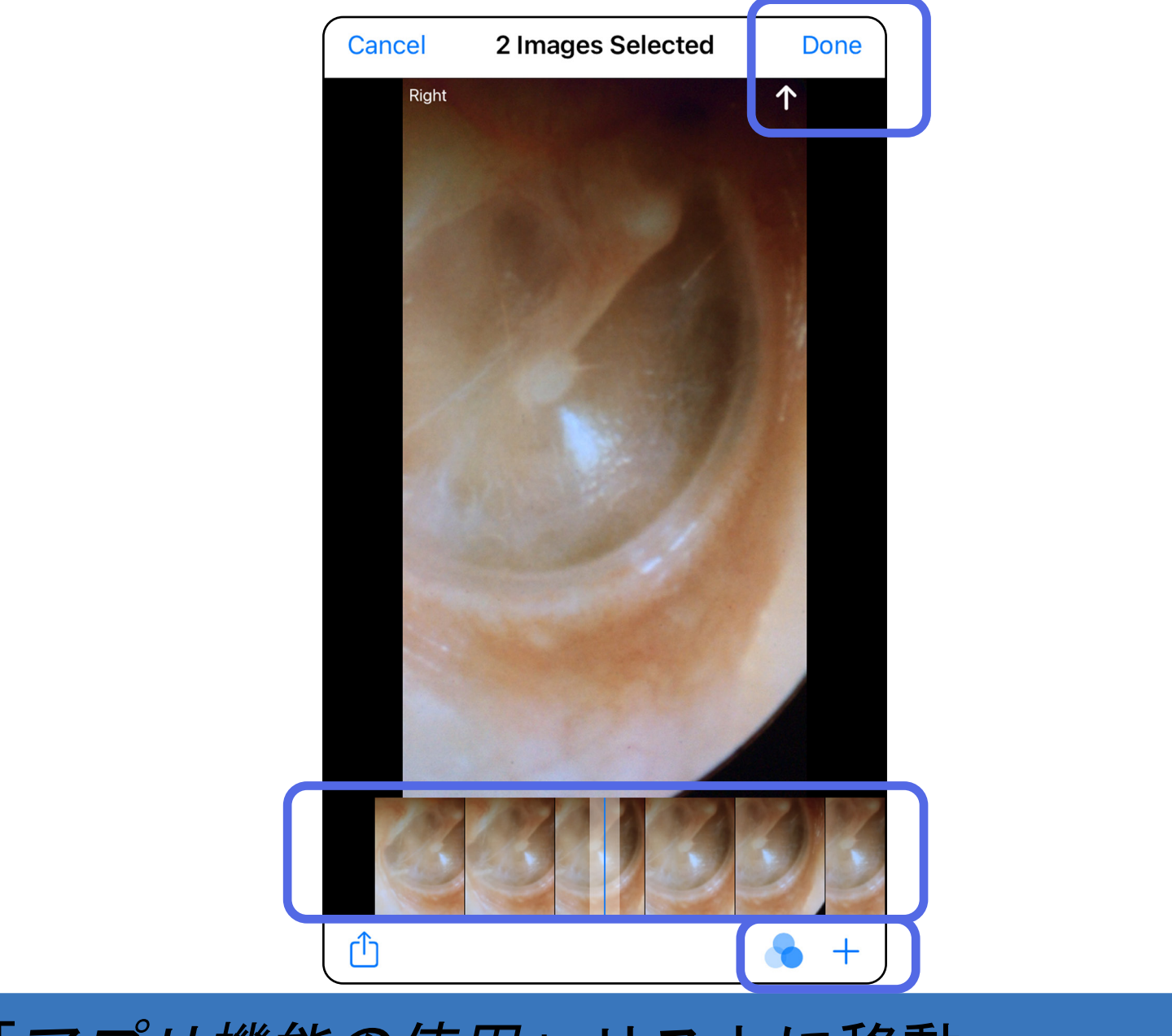

#### 「[アプリ機能の使用](#page-16-1)」リストに移動

<span id="page-33-1"></span><span id="page-33-0"></span>選択した画像の表示(**iOS**)

- 1. [Exam(検査)]画面で、画像をタップし ます。
- 2. [Selected image(選択された画像)]画面 で、左右にスワイプして両側のすべての画像 をスクロールします。
- $\frac{1}{2}$   $\vert$ 注記 取り込まれた画像の右上の角にある矢 印の指す方向が、画像の上方向になります。

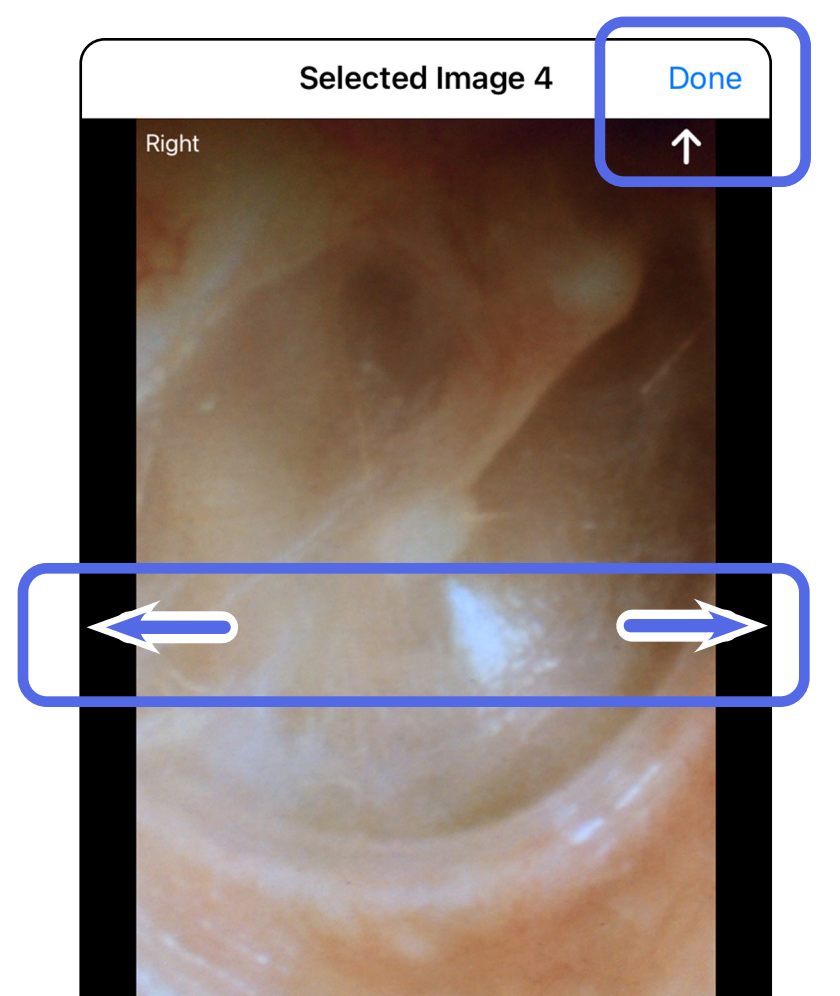

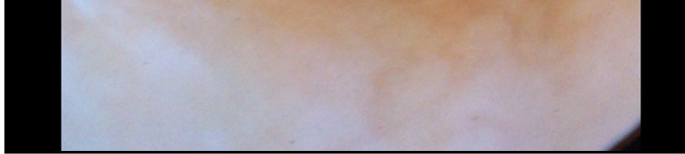

<span id="page-34-0"></span>フィルタの適用、画像の移動および削除(**iOS**)

[Exam(検査)]画面で、画像をタップして開 きます。

- をタップして、フィルタを適用します。 フィルタは、現在の画像および画像が共有さ れた場合にのみ適用されます。フィルタされ ていない元の画像が保存されます。
- をタップして画像を反対側に移動します (期限切れの検査では使用できません)。こ の機能は、画像の取り込みを開始するときに 間違った側を選択した場合に役に立ちます。
- をタップして画像を削除し、削除を確定 します(期限切れの検査では使用できませ ん)。

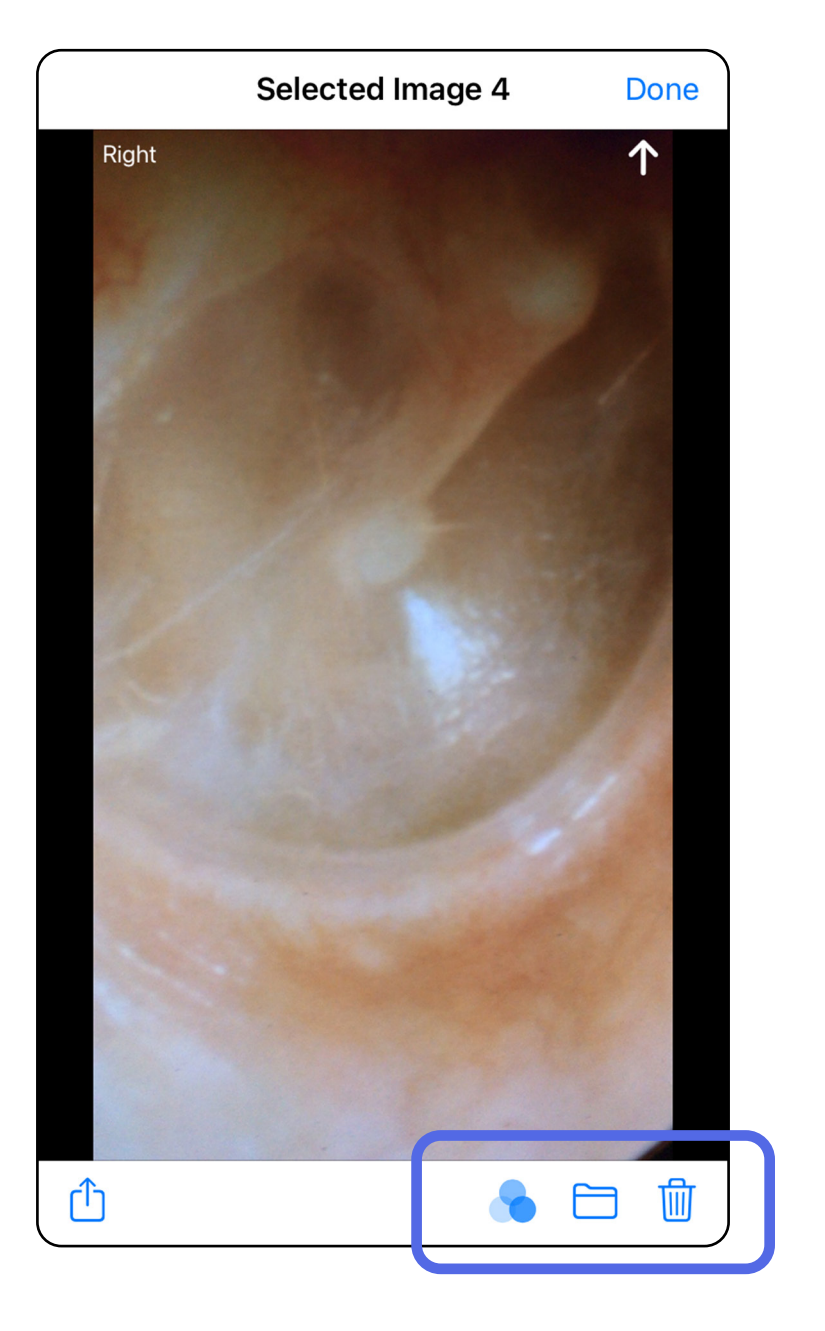

#### 「[アプリ機能の使用](#page-16-1)」リストに移動

<span id="page-35-1"></span><span id="page-35-0"></span>検査の保存(**iOS**)

- 1. 患者の詳細を追加します。
- 2. [**Save**(保存)]をタップします。
- 注記 検査を保存する際、画像は不要です。 画像を選択する前後に、患者の詳細を追加で きます。
- 注記 検査を保存できるのは、必要な詳細を 入力した後のみです。

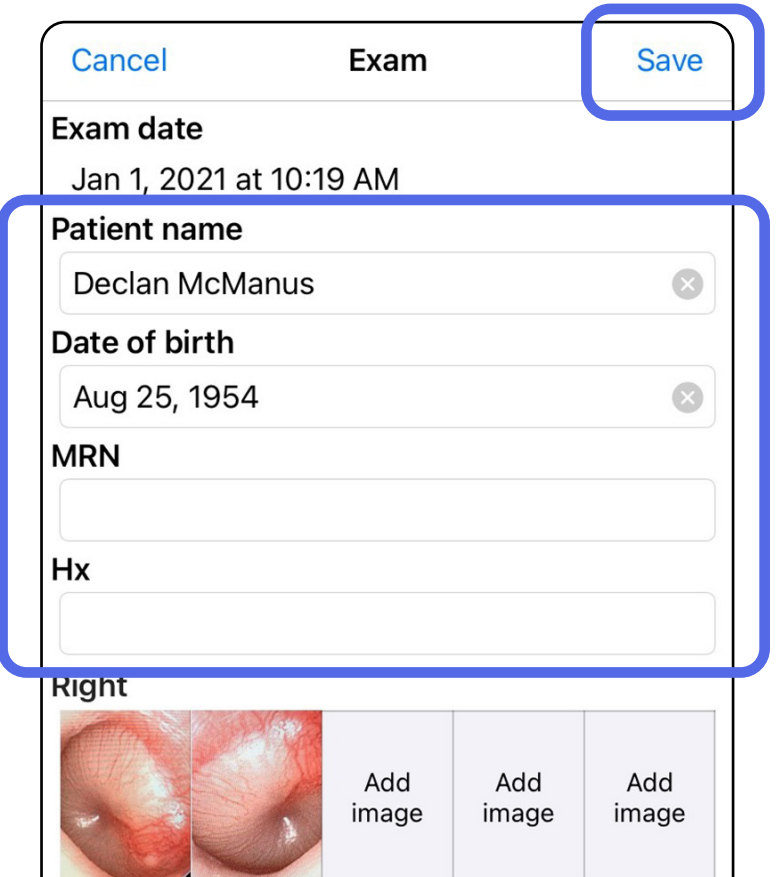

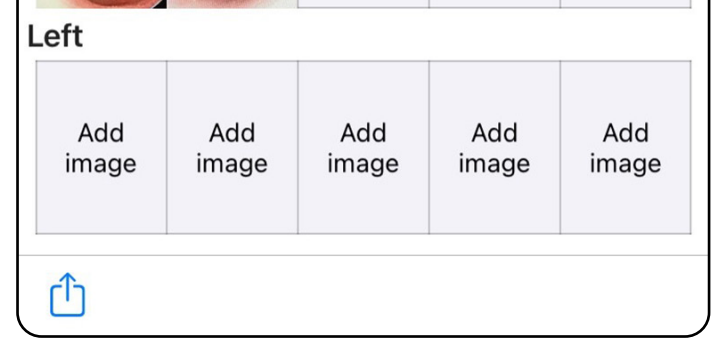

#### 「[アプリ機能の使用](#page-16-1)」リストに移動

## <span id="page-36-1"></span><span id="page-36-0"></span>保存済みの検査のアップデート(**iOS**)

#### 1. 検査を編集するには、目的とする検査名を タップして検査を開きます。

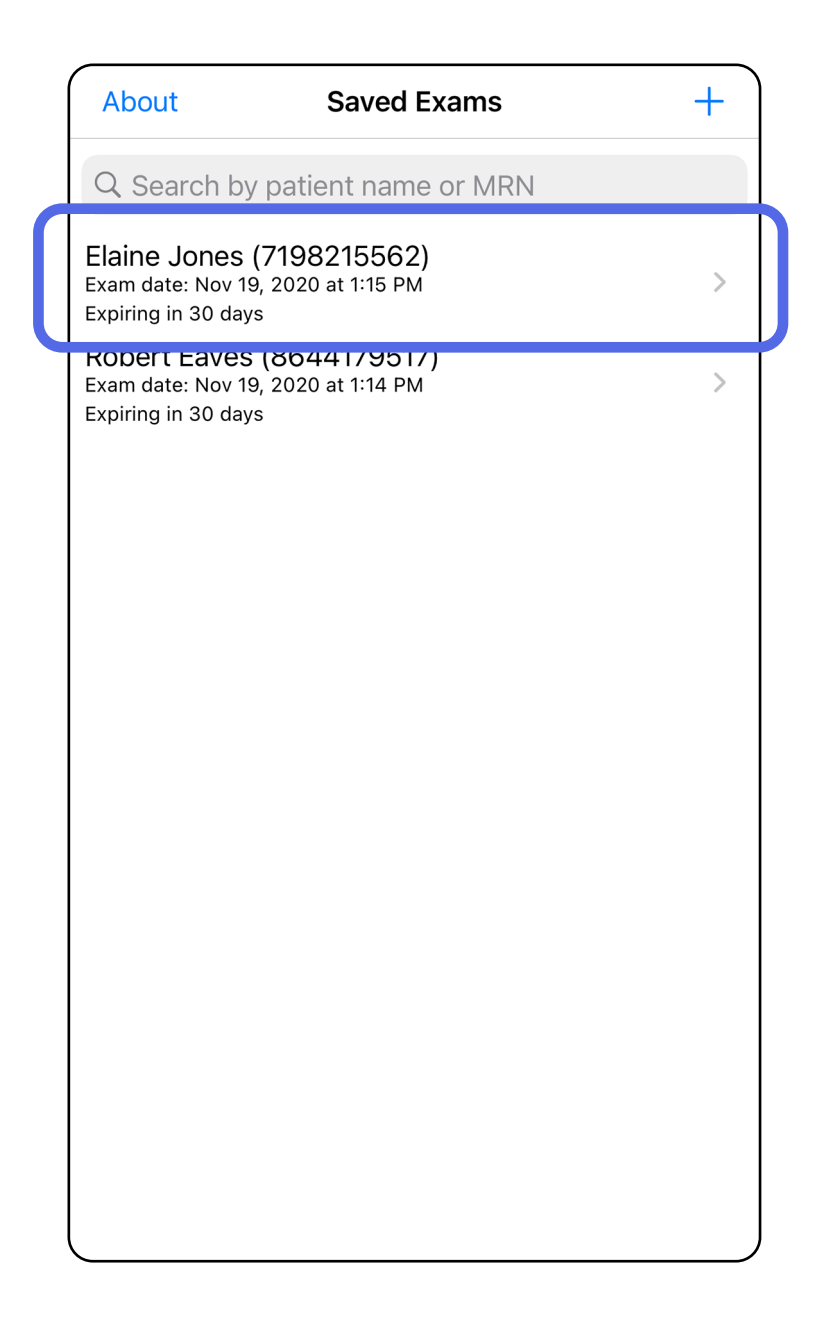

#### 「[アプリ機能の使用](#page-16-1)」リストに移動

### 注記 保存できるのは、変更があり、必要な 患者の詳細が入力されている場合のみです。

- 2. [Exam(検査)]画面で、アップデートし たいフィールドをタップします。
- 3. 患者情報を入力します。
	- a. ポップアップキーボードまたは数字パッド を使用して、[Patient name(患者名)] または[MRN(医療記録番号)]を入力し ます。

#### b. ポップアップカレンダーで生年月日を選択 します。

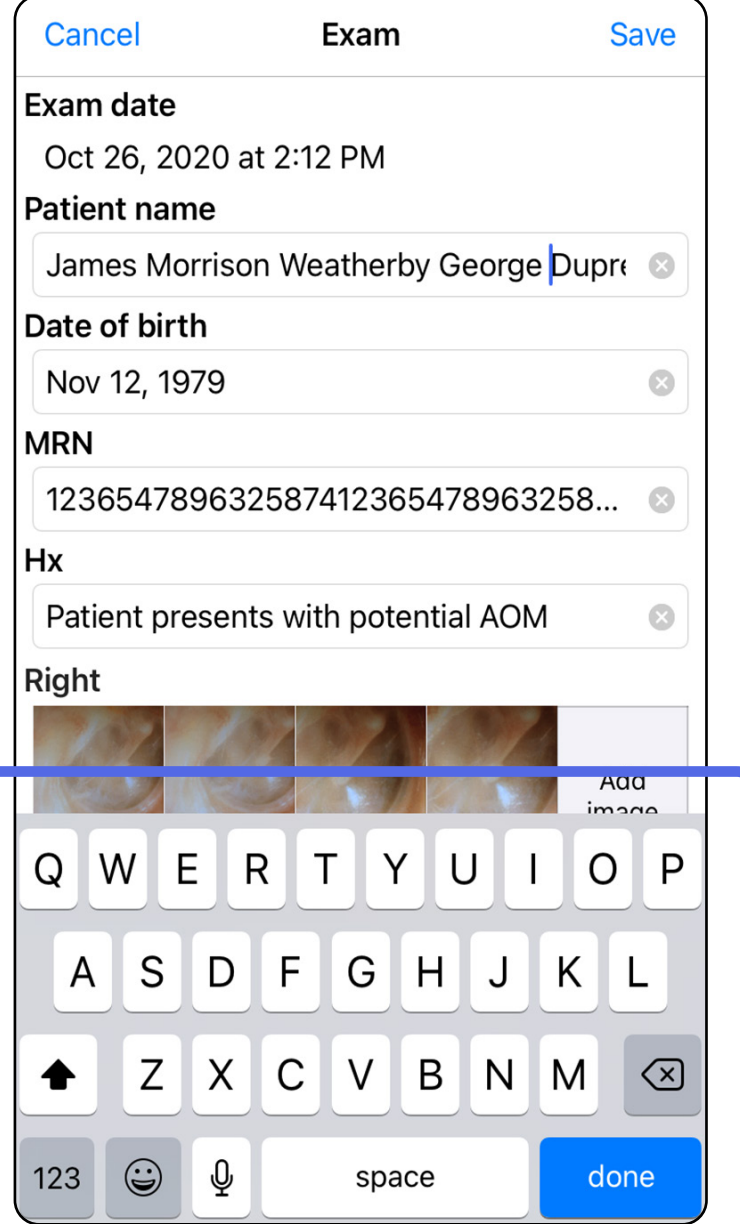

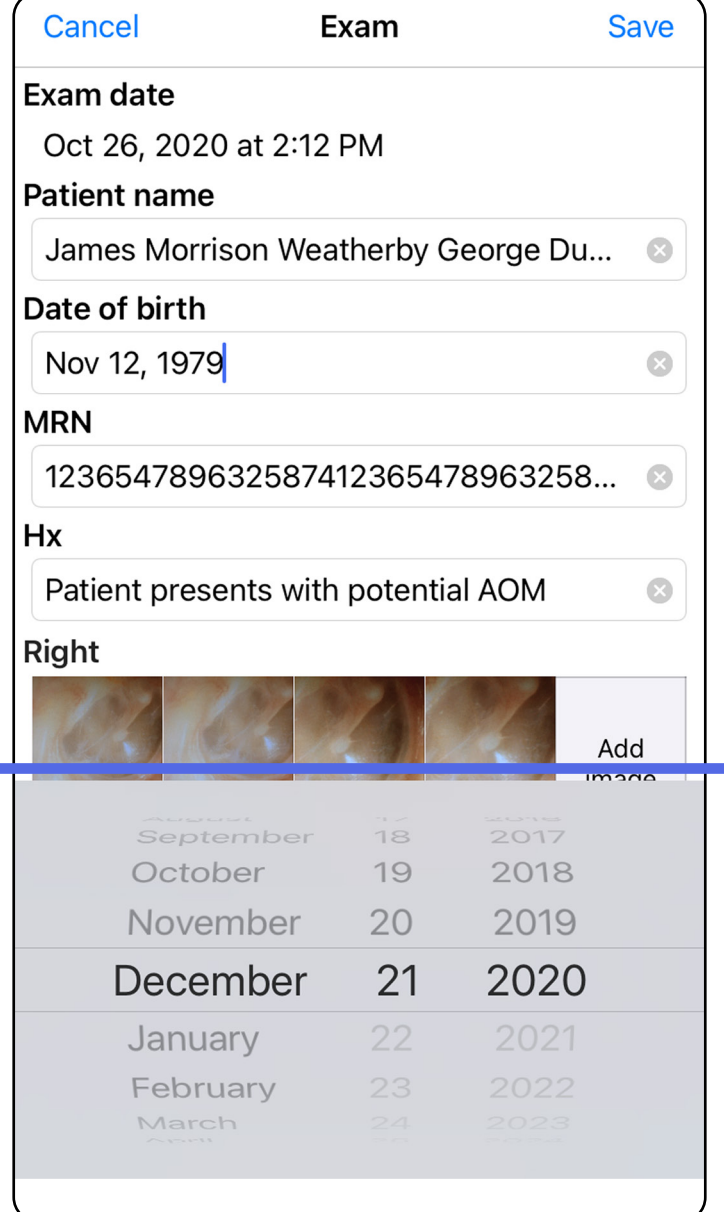

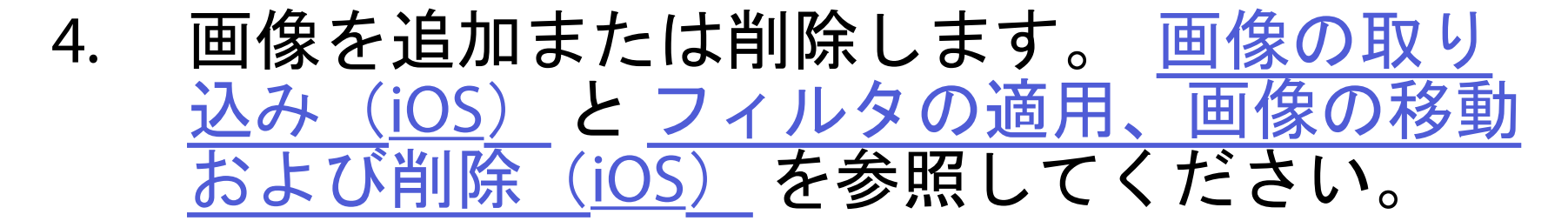

#### 5. [**Save**(保存)]をタップします。

- 1. [Exam (検査)]画面で、 ① をタップしま す。
- 2. プロンプトに従って検査を共有します。
- $\frac{1}{2}$ 注記 共有できるのは、検査に1枚以上の画 像があり、必要な患者の詳細が含まれている 場合です。

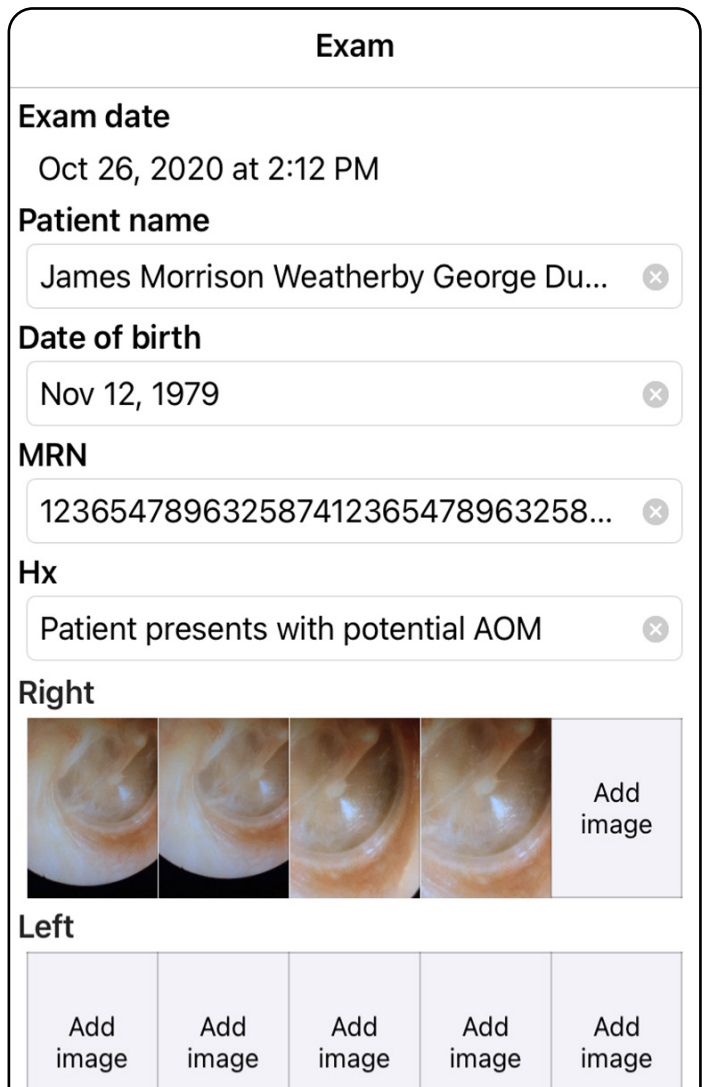

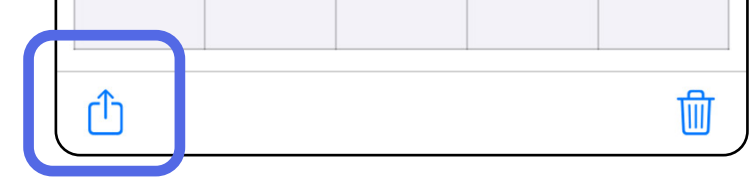

<span id="page-38-1"></span><span id="page-38-0"></span>検査の共有(**iOS**)

<mark>主</mark>■ 注記 [装置および患者のデータと](#page-10-1)を参照して ください。

### 3. ポップアップメニューから共有方法を選択し ます。

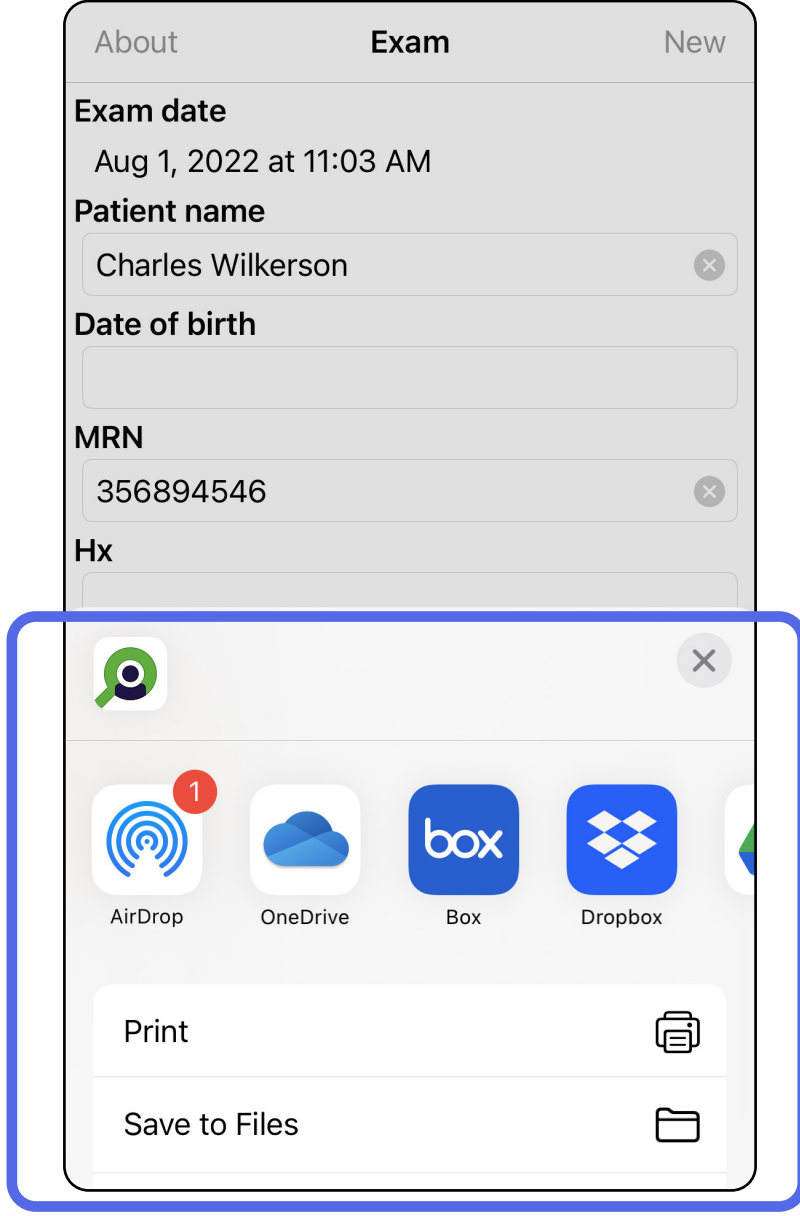

# 4. プロンプトに従って共有します。

注記 iExaminer アプリケーションからの共 有画像には、情報が埋め込まれている場合が あります。一部の写真表示アプリケーション では、埋め込み情報がサポートされていませ ん。受信者が写真を表示できない場合、受信 者は、写真表示アプリケーションが埋め込み 情報を含む画像の表示をサポートしているこ とを確認するか、別の写真表示アプリケー ションを選択する必要があります。

- 1. [Exam(検査)]画面で、目的とする画像 をタップします。
- 2. ①をタップします。
- 注記 共有できるのは、必要な患者の詳細が 検査に含まれている場合のみです。

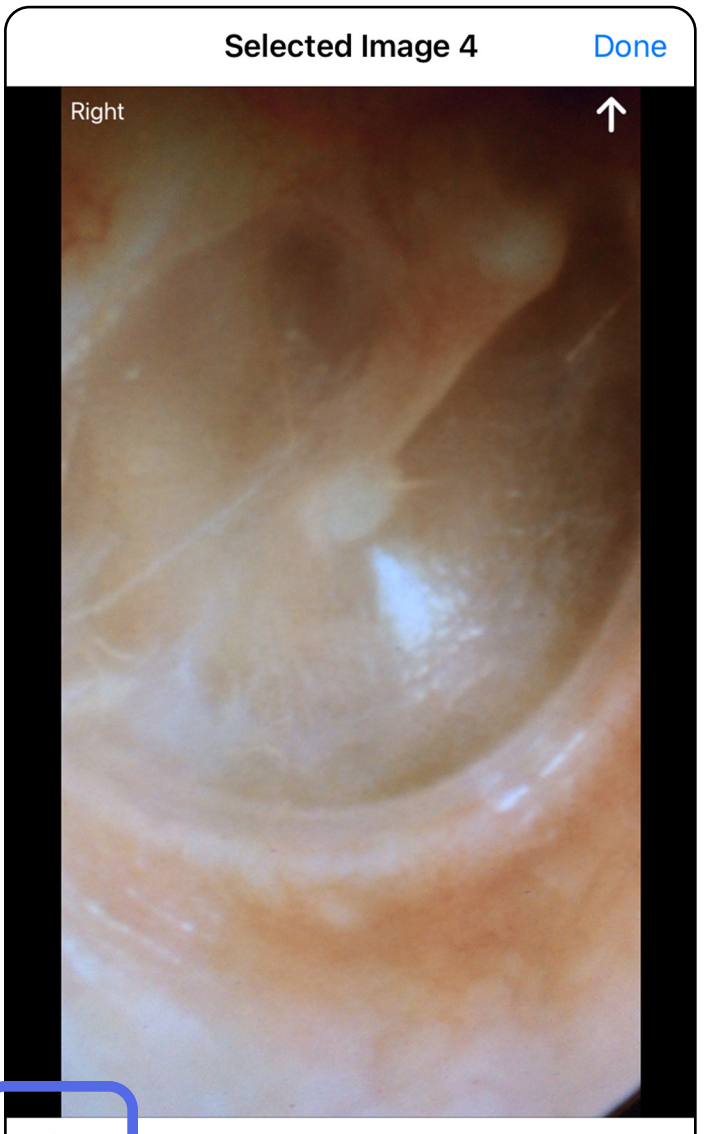

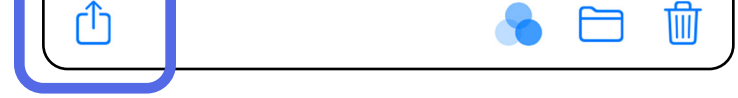

<span id="page-40-1"></span><span id="page-40-0"></span>画像の共有(**iOS**)

### 3. ポップアップメニューから共有方法を選択 し、プロンプトに従って共有します。

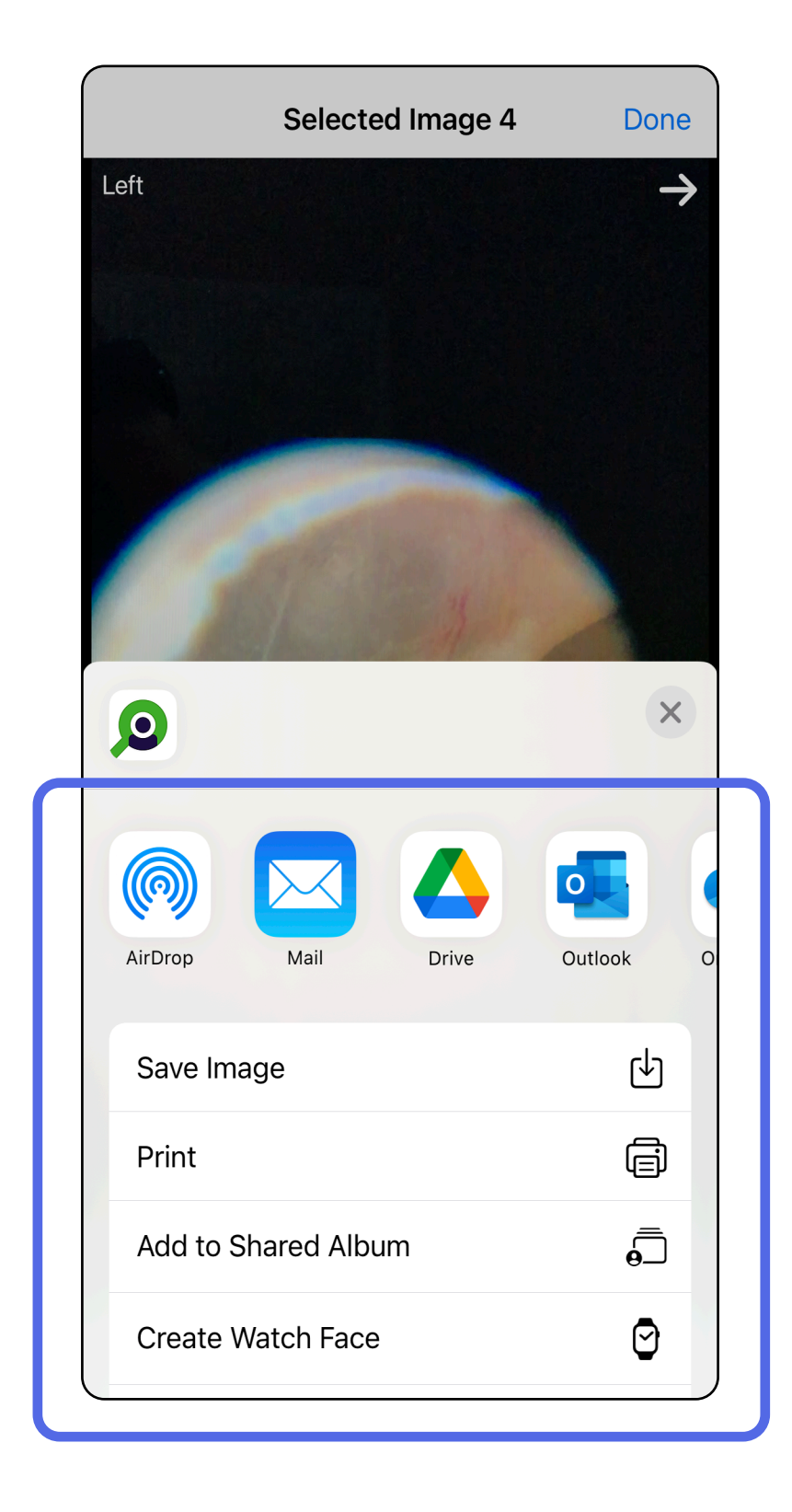

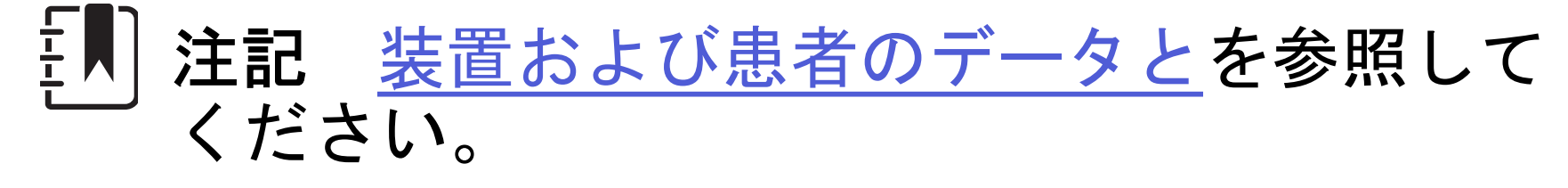

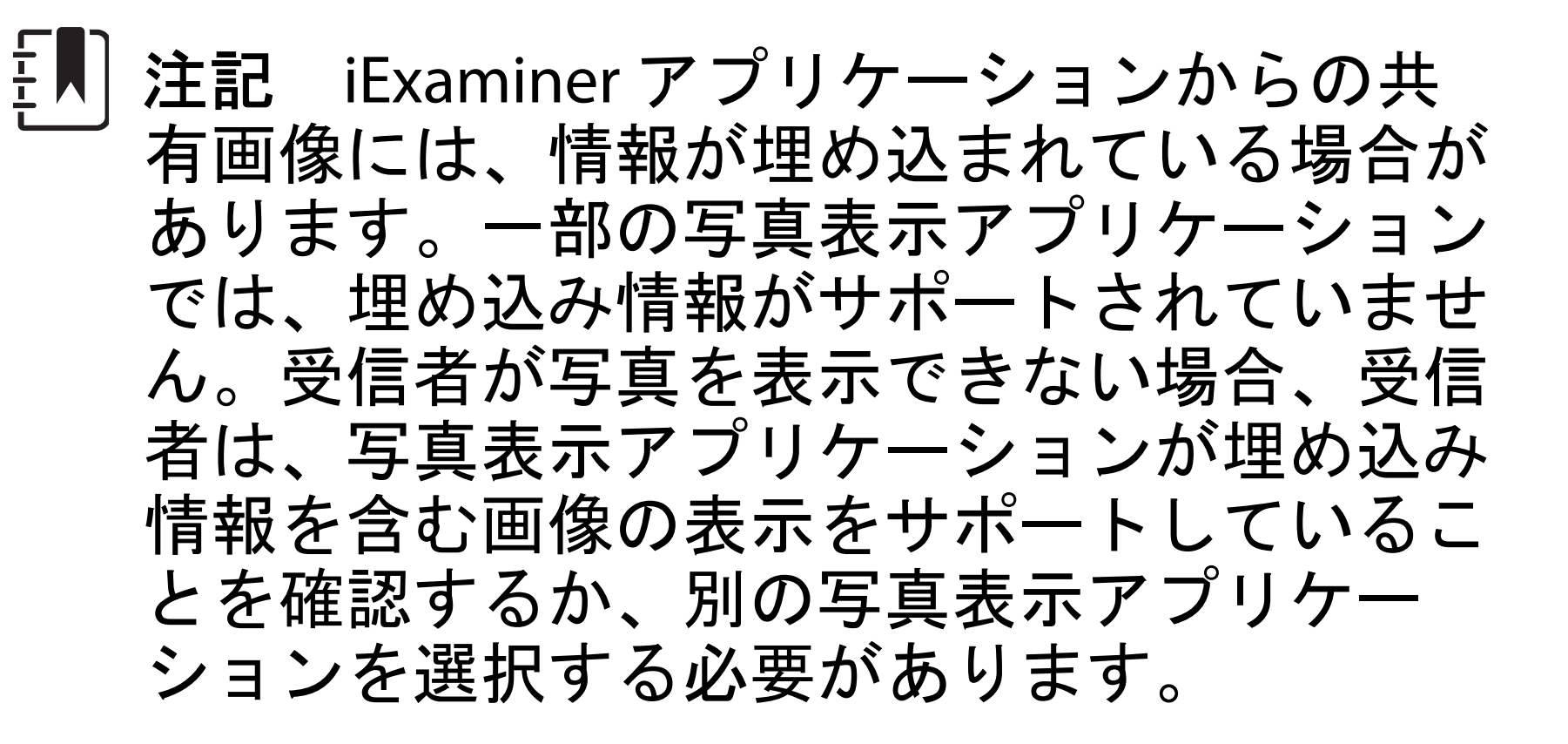

「[アプリ機能の使用](#page-16-1)」リストに移動

オプション 1:スワイプして削除します。

- 1. 保存済みの検査を削除するには、保存済みの 検査名を左にスワイプします。
- 2. [**Delete**(削除)]をタップして確定しま す。

<span id="page-42-1"></span><span id="page-42-0"></span>検査の削除(**iOS**)

適用対象:トレーニングモード 検査を削除するには、2 つのオプションがありま

す。

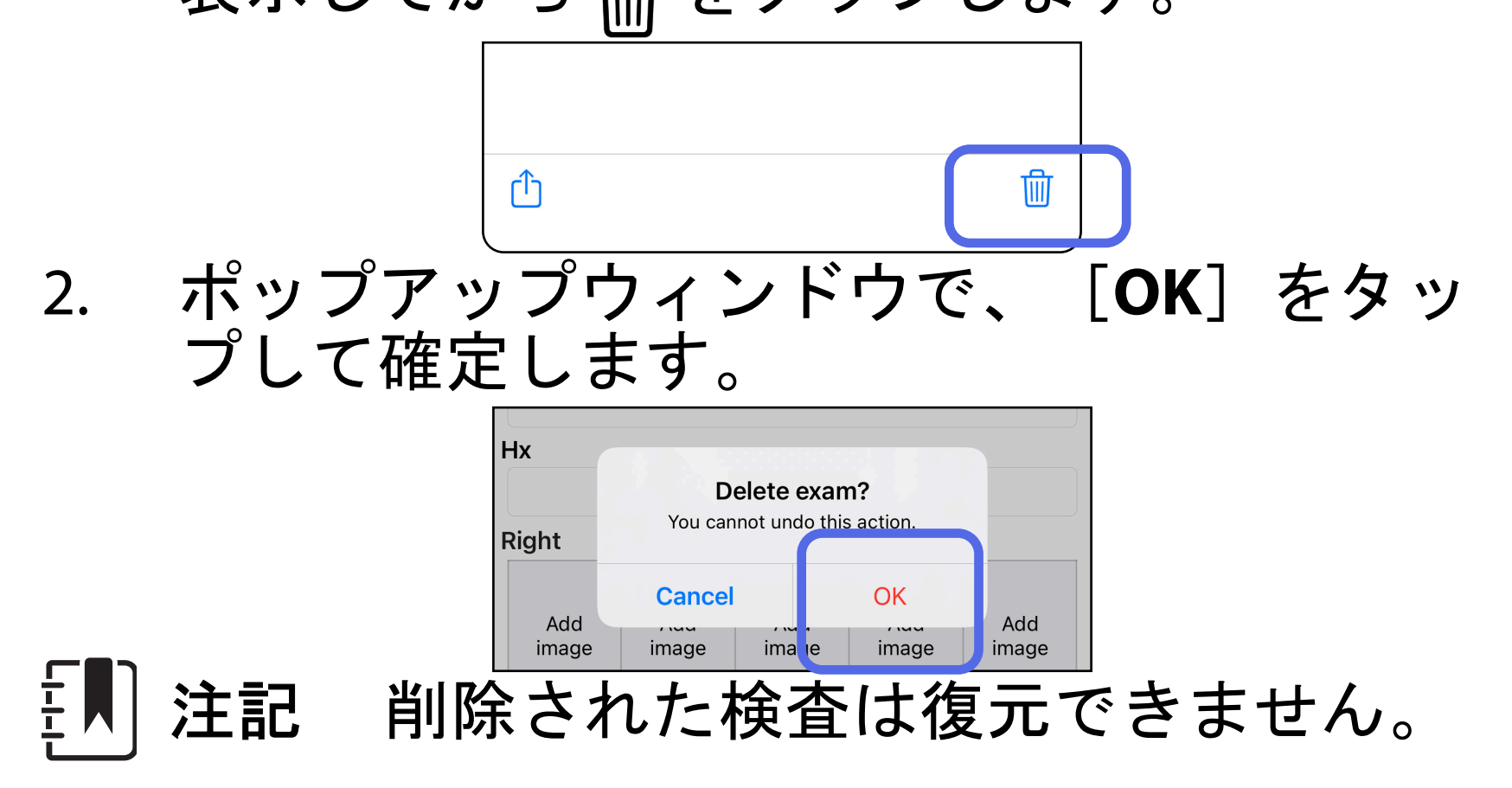

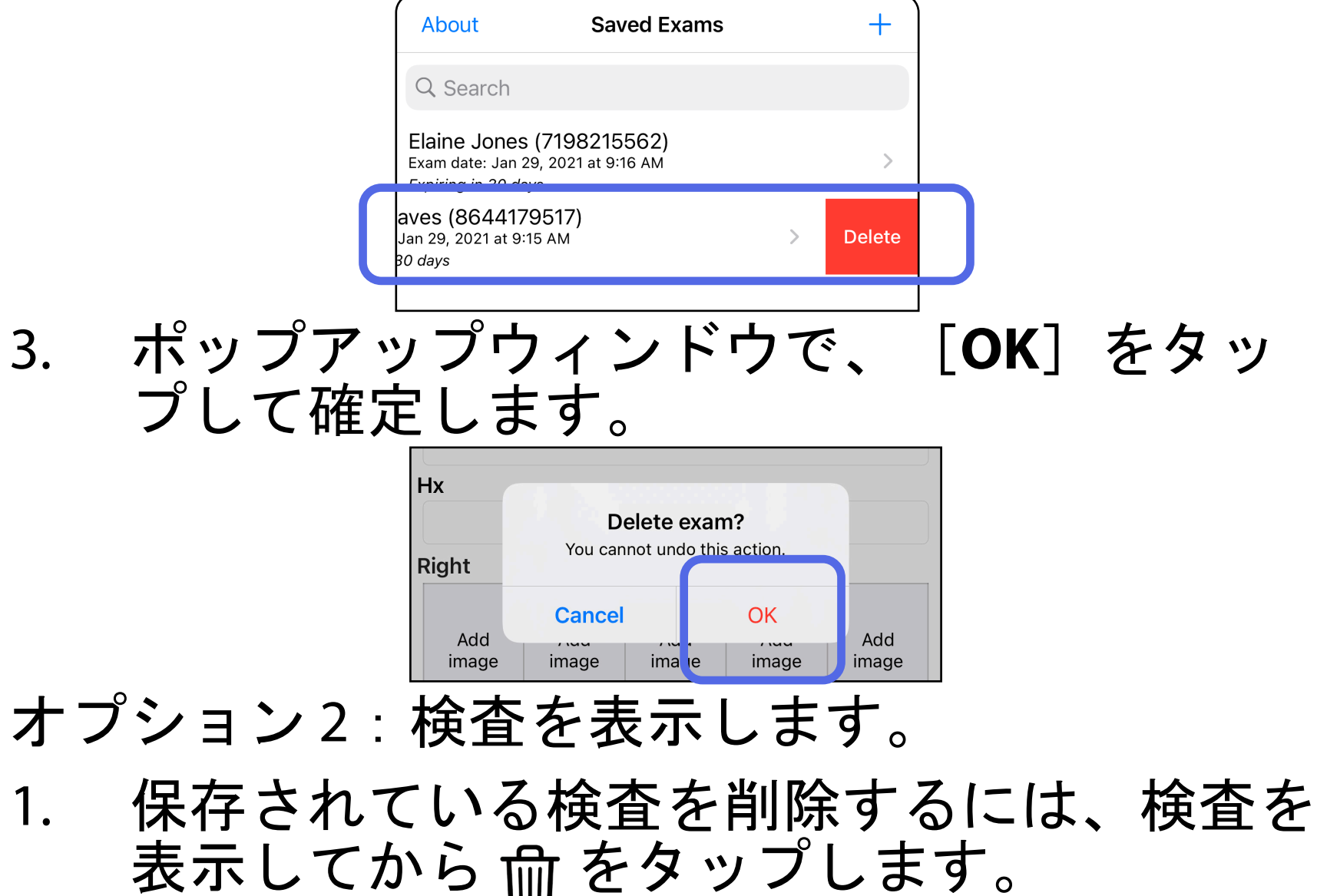

「[アプリ機能の使用](#page-16-1)」リストに移動

#### 1. 検査を破棄するには、[**New**(新規作成)] をタップします。

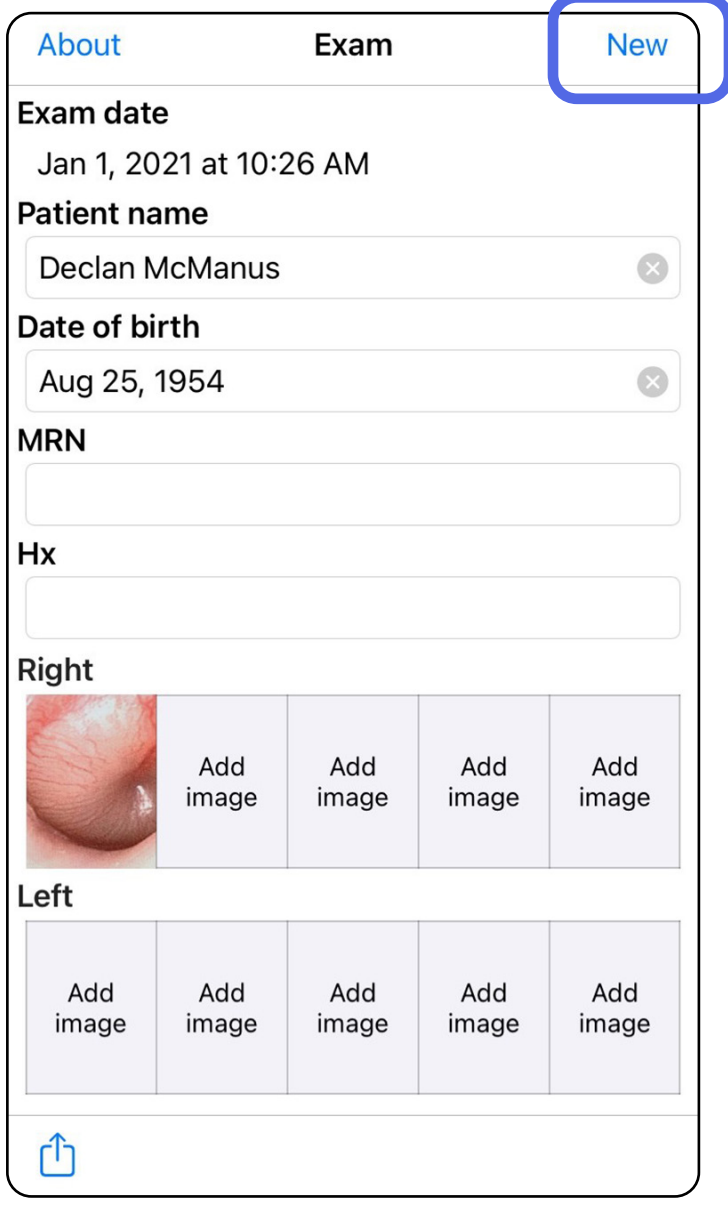

### <span id="page-43-1"></span><span id="page-43-0"></span>検査の破棄(**iOS**)

#### 適用対象:臨床モード

### 2. [**OK**]をタップして変更を破棄し、新しい 検査を開始します。

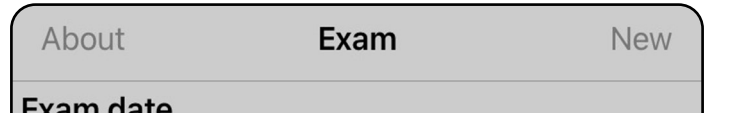

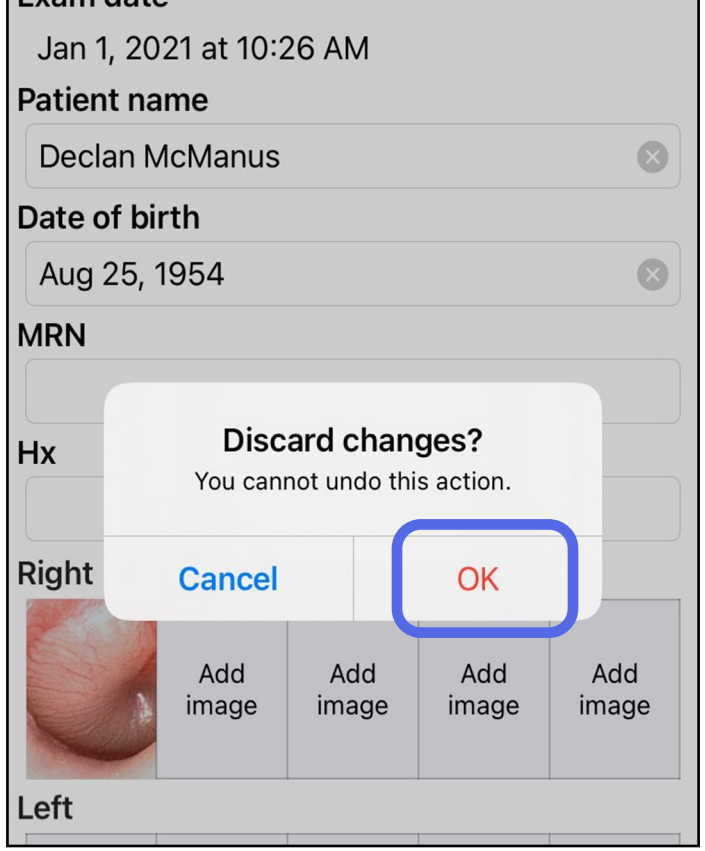

# <span id="page-44-0"></span>清掃

本製品には、洗浄以外の予防保守は不要です。 承認済みの洗浄剤:

- イソプロピルアルコール 70 % と脱イオン水 30 % の混合液(例えば CiDehol® 70 アルコー ルを浸み込ませた布)
- Metrex<sup>™</sup> CaviWipes<sup>®</sup>
- PDI Super-Sani-Cloth<sup>®</sup>
- PDI-Sani-Cloth Plus®
- 1. ヘッドと SmartClip から SmartBracket を取り 外してから清掃してください。SmartClip は ケースに取り付けたままにしてください。
- 2. 承認済みの洗浄剤(上記を参照)を使用して

SmartBracket と SmartClip を拭き取り、目に 見える汚れと見えない汚れをすべて取り除い てください。頻度:必要に応じて清掃しま す。

3. 洗浄剤を乾燥させます。

注意 SmartBracket または SmartClip を滅菌し たり、溶液に浸したりしないでください。

この清掃に関する指示は、SmartBracket と SmartClip を対象にしています。Welch Allyn 機器 の再処理については、該当する使用説明書を参照 してください。

SmartBracket と SmartClip は、次の手順に従って 廃棄する必要があります。

- 1. 本書のセクションに記載された手順に従って 清掃を行ってください。
- 2. リサイクル処理に備えて部材を分離します。
	- 部品は分解し、材料の種類に基づいてリサ イクルします。
		- o プラスチックは廃プラスチックとして リサイクル
		- o 金属は金属類としてリサイクル
	- ネジや留め具も含まれます。

廃棄の手順については、該当するヘッドの使用説 明書を参照してください。

電磁両立性(EMC)については、Hillrom の Web サイト ([hillrom.com/getstarted](http://hillrom.com/getstarted)) を参照してくだ さい。

スマートフォンおよびケースの廃棄については、 製造業者の指示に従ってください。機密性を維持 するため、患者/医療施設/クリニック/医師に関連 するデータをすべて削除します。データのバック アップを行ってから削除します。

ユーザーは、医療機器および付属品の安全な廃棄

について、国、州、地域、自治体のいずれかまた はすべての法律および規制を順守する必要があり ます。 機器を安全に廃棄する手順について不明 点がある場合は、まず Hillrom テクニカルサポー トにお問い合わせください。

<span id="page-45-0"></span>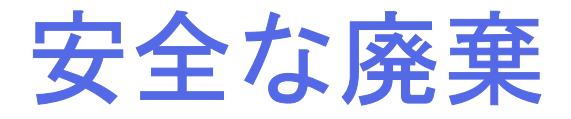

# 電磁両立性

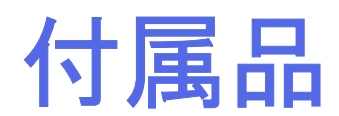

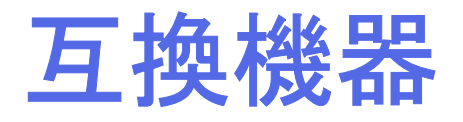

付属品と装着部の詳細については、該当する Welch Allyn 機器の使用説明書を参照してくださ い。

該当する Welch Allyn 機器の使用説明書を参照し てください。

# <span id="page-46-0"></span>保管および輸送時

該当する Welch Allyn 機器の使用説明書を参照し てください。

# ピクセルピッチ

焦点距離 17 mm の正視眼での眼底のピクセル ピッチは、スマートフォンによって異なります。 以下のリストを参照してください。

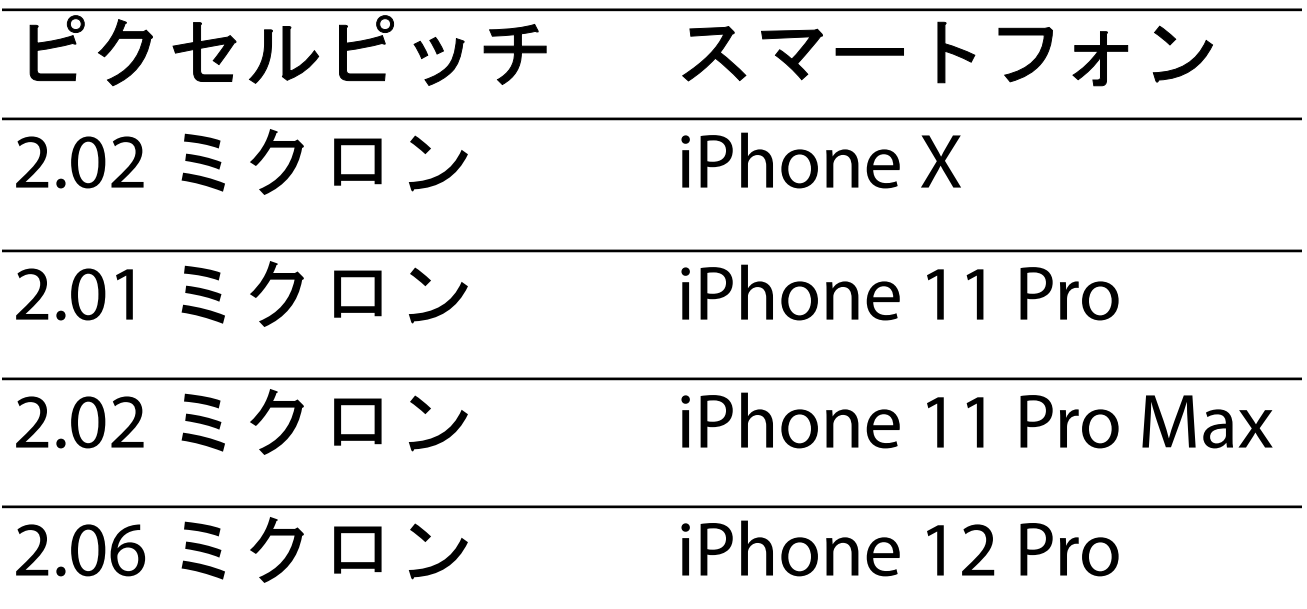

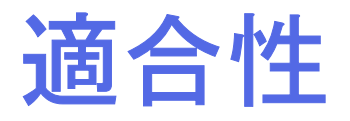

ISO 10940:2009 に準拠しています。

Welch Allyn, Inc. は Welch Allyn iExaminer SmartBracket および SmartClip が、材料および仕 上がりにおいて瑕疵がないこと、および購入日よ り 1 年間にわたり機能仕様どおりに動作すること を保証します。この 1 年間の保証期間中に本製品 に瑕疵があった場合、または仕様書の内容に一致 しない事項があった場合、Welch Allyn は、無償で 本製品または部品を修理または交換します。本保 証は、Welch Allyn または Welch Allyn の正規販売 店または正規代理店から購入した Welch Allyn iExaminer SmartBracket および SmartClip にのみ適 用されます。Welch Allyn iExaminer SmartBracket および SmartClip の修理または交換が必要な場合 は、Welch Allyn または Welch Allyn の正規販売店 または正規代理店に直接返送していただき、送料 はお客様のご負担とさせていただきます。

誤用、怠慢、事故、および改造や修正による破損 や損傷、輸送時の破損や損傷は、本保証の対象外 とさせていただきます。本製品が製造業者の推奨 事項に従わない方法で使用された場合または修理 された場合は、本保証の対象外とさせていただき ます。

<span id="page-47-0"></span>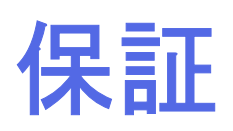